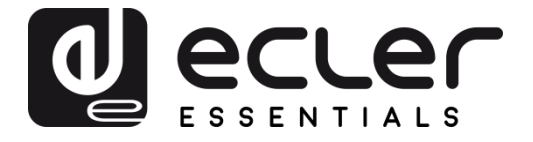

## **ePLAYER1 - Web Application (v3.01r0)**

AUDIO PLAYER *Local and Streaming Audio Player*

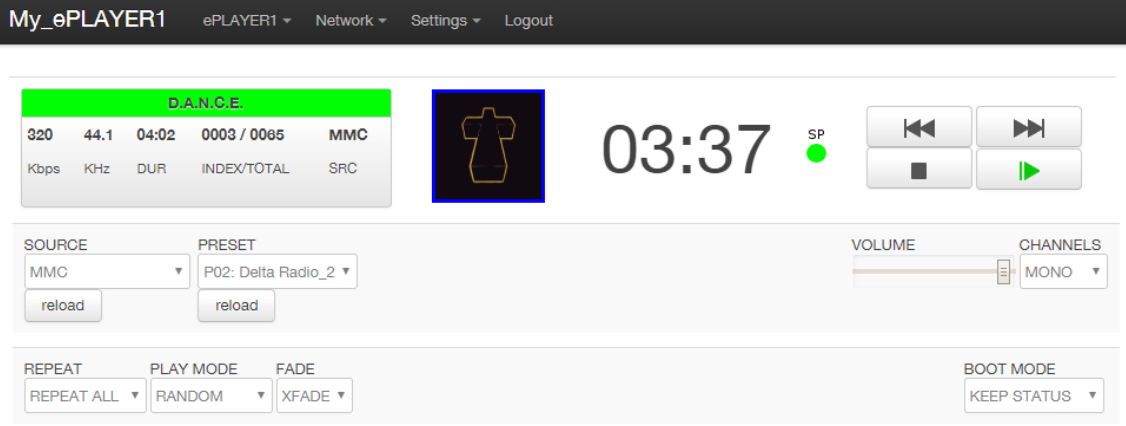

# **USER MANUAL**

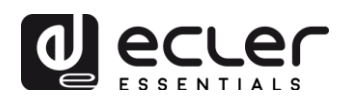

# **CONTENTS**

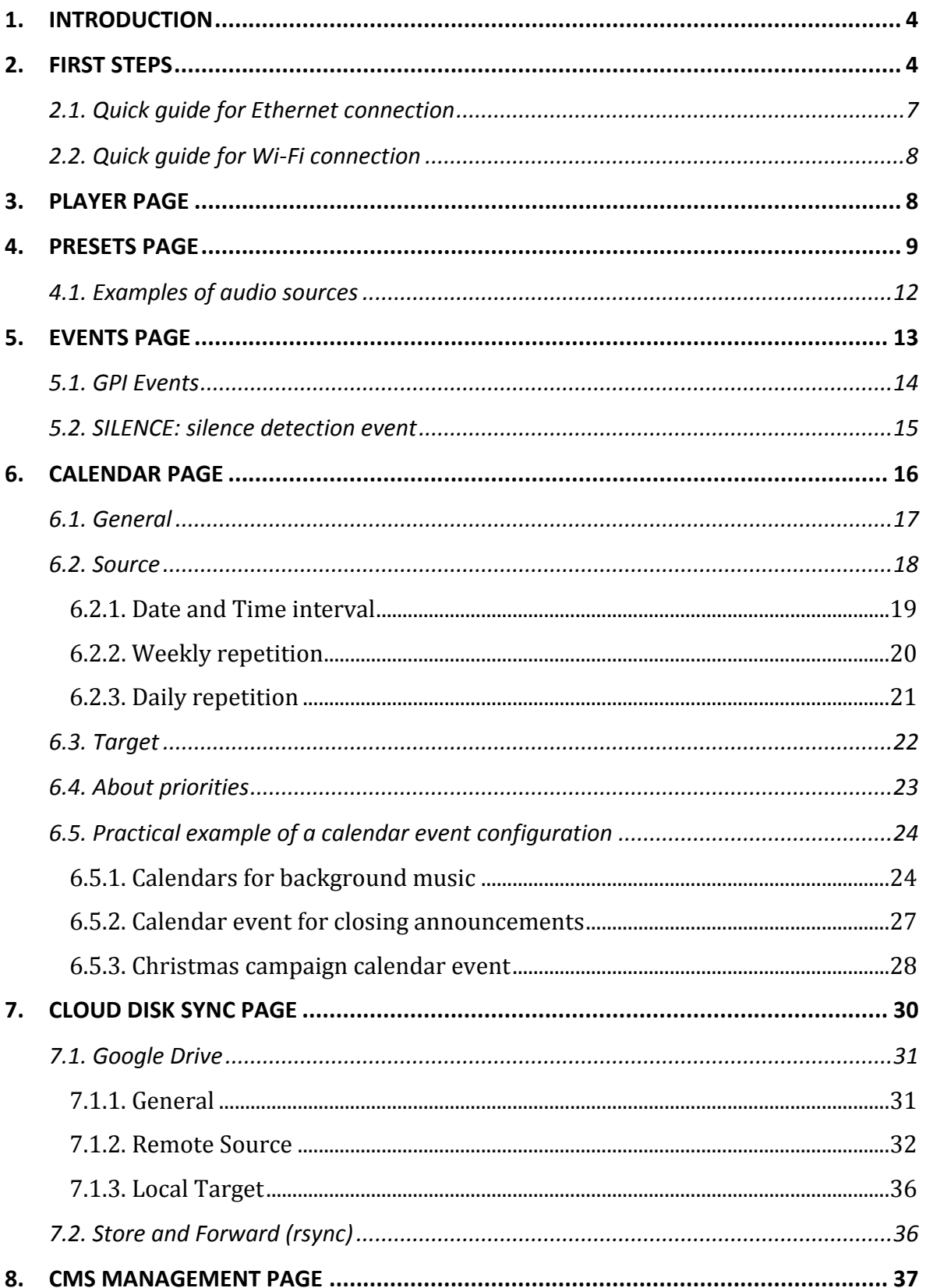

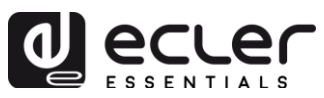

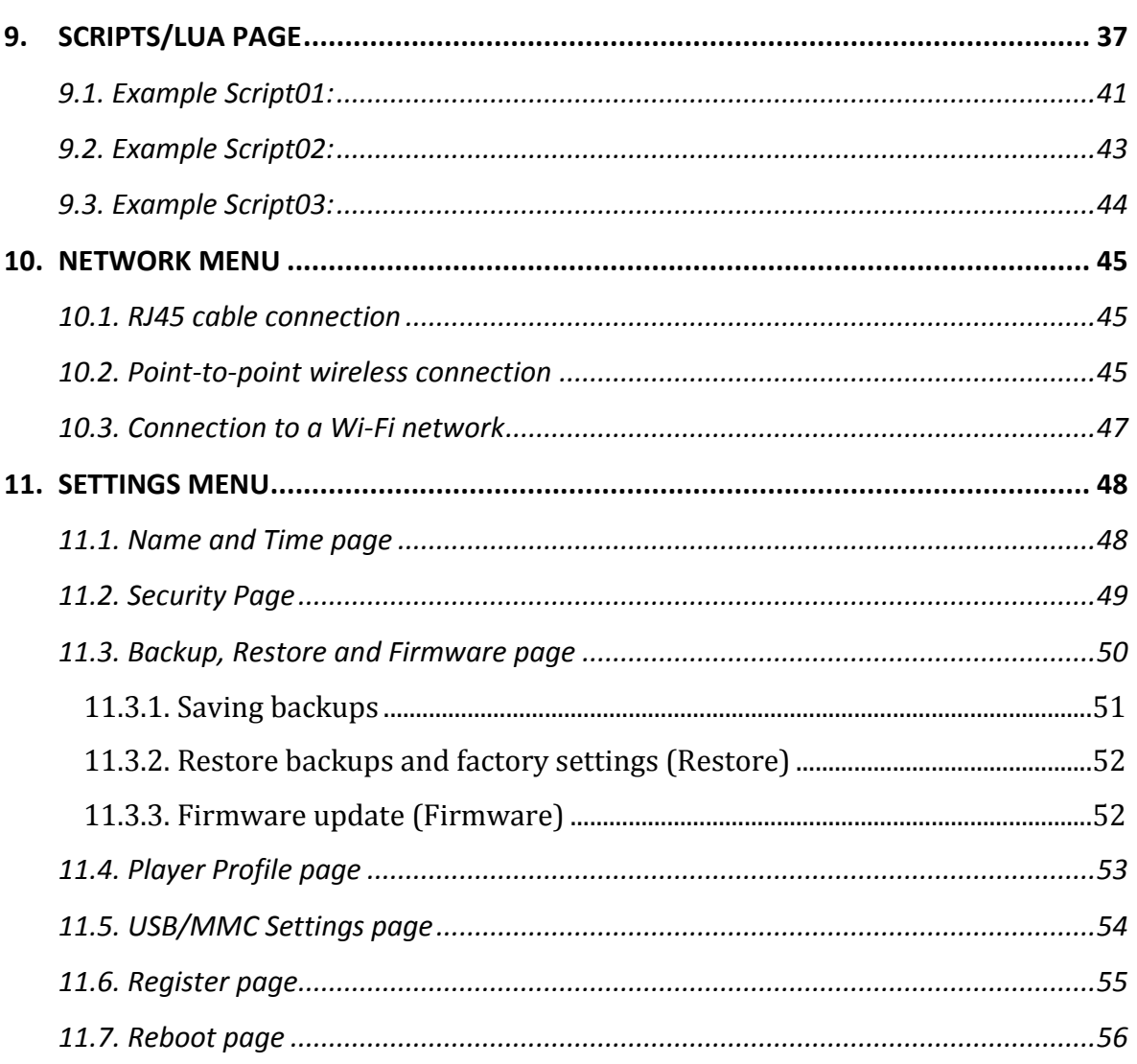

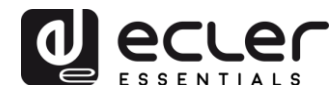

## <span id="page-3-0"></span>**1. INTRODUCTION**

The ePLAYER1 includes a Web application embedded in the device itself (no additional software has to be installed). Using this application, you can configure device advanced options, create playlists, schedule calendar events, create scripts or have remote control of some basic functions. This application can be accessed from any device with an Ethernet network connection (cable or Wi-Fi) and a web browser.

#### <span id="page-3-1"></span>**2. FIRST STEPS**

To access the ePLAYER1 Web application, the device must be connected to an Ethernet network, either via the RJ45 port (cable) or via the Wi-Fi interface. Consult chapters 4.1 and 4.2 to quickly and easily make the connection. Read on for detailed information:

- **ETHERNET**: the network address (IP) assignment mode can be selected via the configuration menu. Refer to the ePLAYER1 user manual for more information. If DHCP (the default mode) is selected, an IP address will be automatically assigned, so there is no need to configure it. If the STATIC option is selected, the following parameters have to be configured:
	- o IP: device network address
	- o MASK: subnet mask
	- o GATEWAY: gateway
	- o DNS1: Domain Name System 1
	- o DNS2: Domain Name System 2

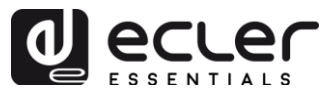

Make sure that the static IP network parameters are compatible with your local network and the existing IP range in the installation.

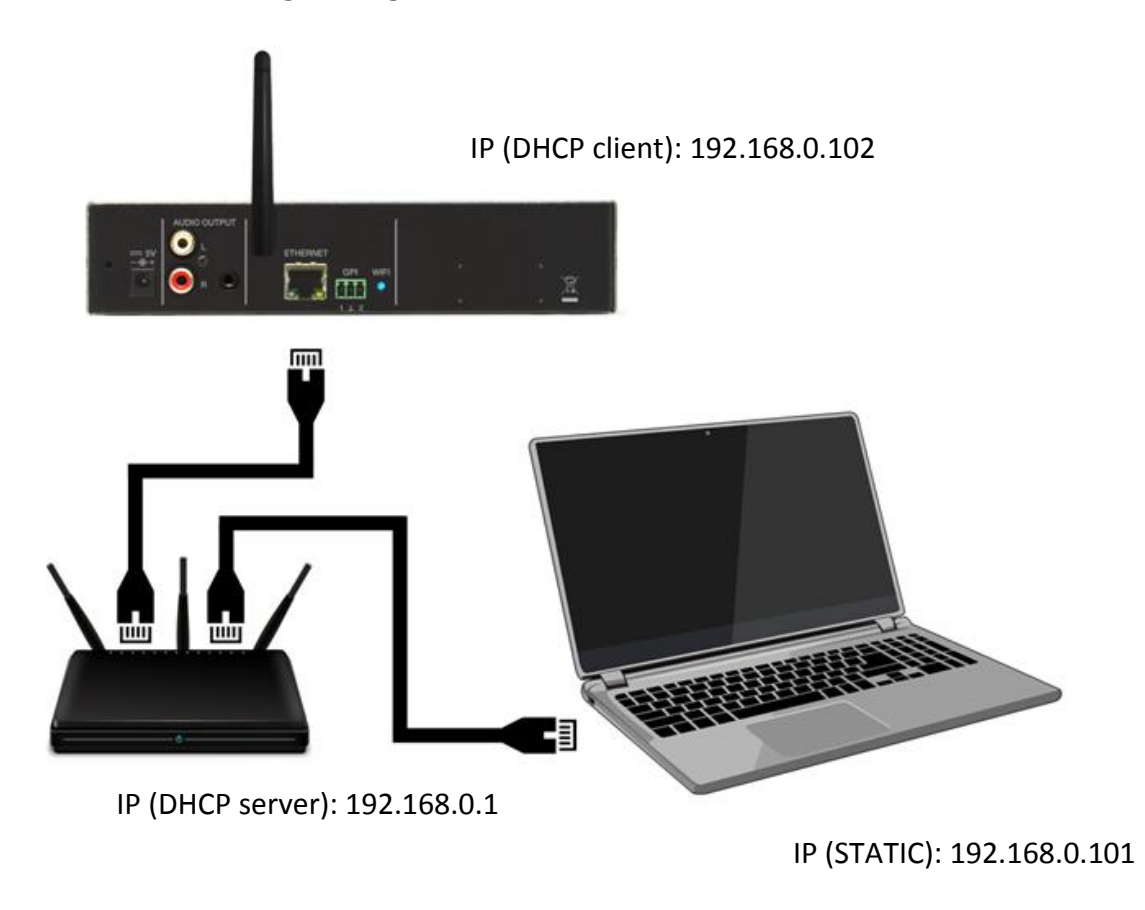

**Figure 1: example of connection to a local network via the Ethernet interface (cable)**

- **Wi-Fi**: the ePLAYER1 has a Wi-Fi network interface to receive audio streams from mobile devices and be configured wirelessly. There are two modes of operation: MASTER (point-to-point connection) or CLIENT (connection through a local Wi-Fi network).
	- o **MASTER mode**: the Wi-Fi network interface of the ePLAYER1 is configured by default in this mode. Connect your Wi-Fi device (computer, smartphone, etc.) as an ePLAYER1 client via your Wi-Fi network wizard (connect it to the ePLAYER1-WiFi network, default SSID). The default password is: **0123456789**.

*Note:* this operating mode does not provide an Internet connection. However, it will be useful to open the Web application for the first time and configure the network parameters according to your needs.

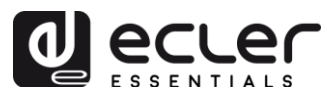

o **CLIENT mode**: this connection mode allows the ePLAYER1 to connect to your preferred Wi-Fi network. Mobile devices must be connected to the same network to configure the ePLAYER1. If your Wi-Fi network has an Internet connection, both the ePLAYER1 and mobile devices will have Internet access.

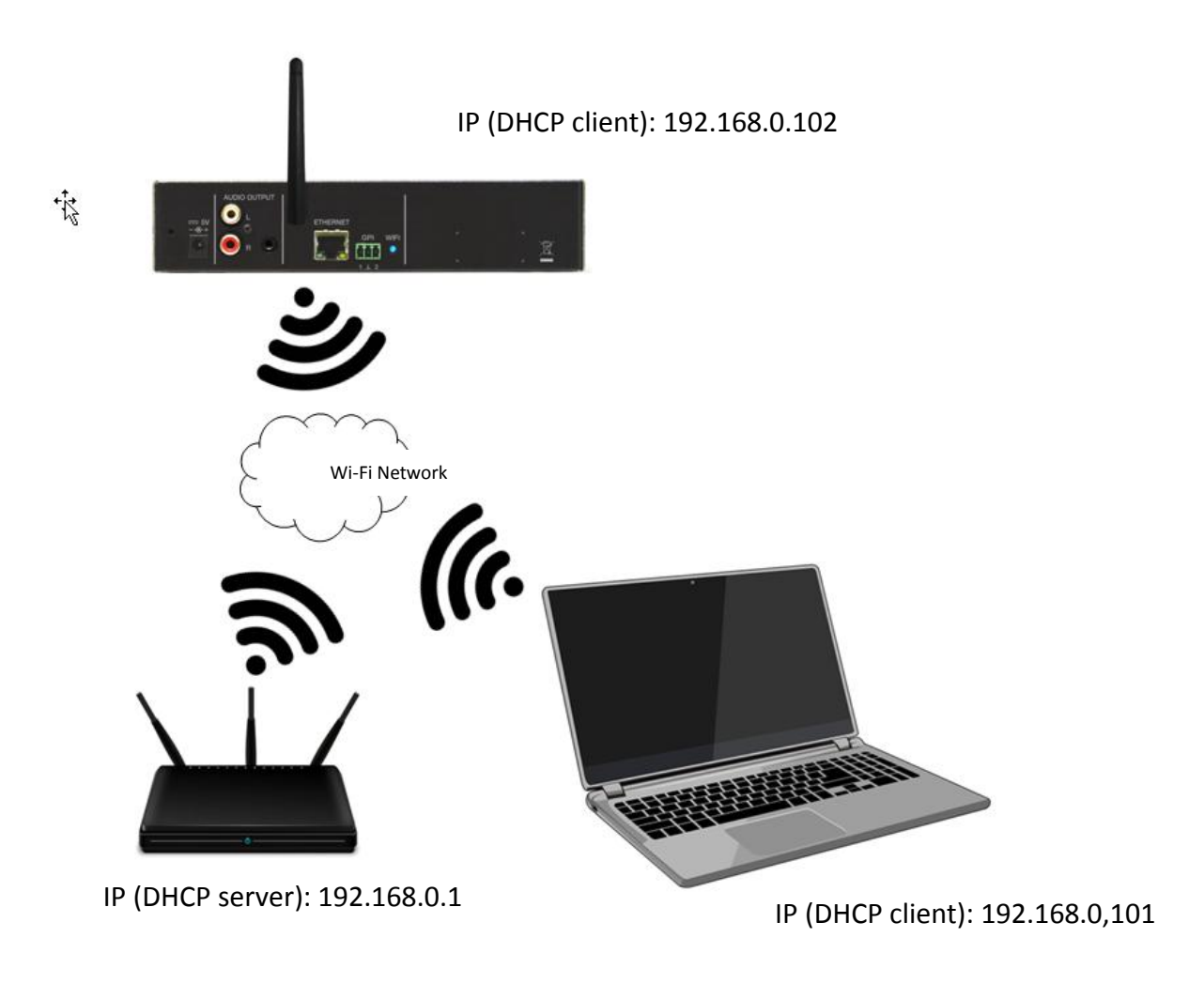

**Figure 2: example of connection to a local network via the Wi-Fi network interface (wireless)**

Once the connection is established, check the IP address assigned to the ePLAYER1 through the configuration menu:

- Press and hold the MENU key for a few seconds until you access this menu.
- Navigate by pressing the NEXT key until the display shows WIFI or ETHERNET, depending on the chosen connection.
- Press the rotary encoder (SELECT).

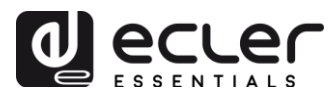

Enter this address in the URL bar of your browser (the IP shown in [Figure 3](#page-6-1) does not have to match the one assigned to your device). The welcome screen will be displayed. To access the application, the *username* and *password* are as follows (default):

- **Username**: root
- **Password**: ecler

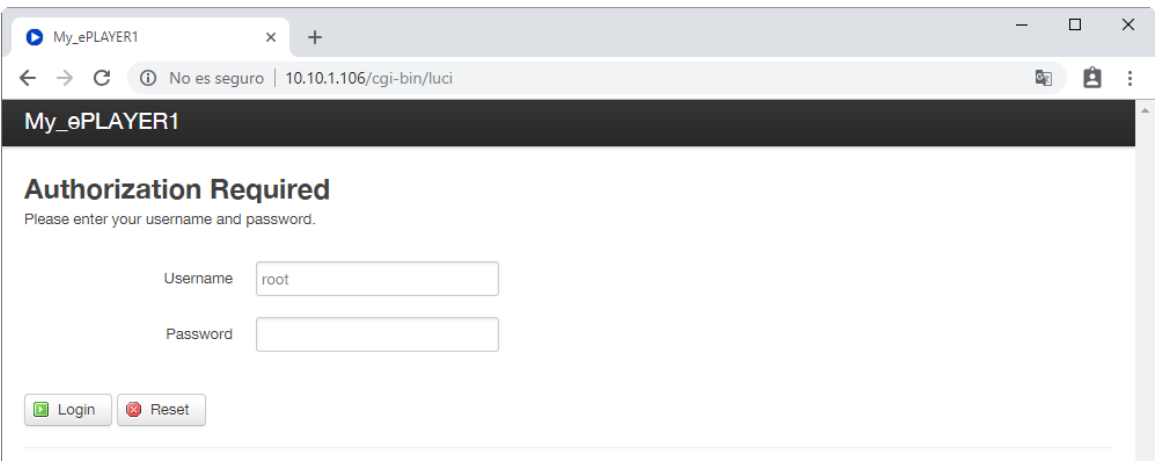

**Figure 3: welcome page of the Web application**

#### <span id="page-6-1"></span><span id="page-6-0"></span>**2.1. Quick guide for Ethernet connection**

- Connect the ePLAYER1 to a switch/router via the Ethernet interface (default setting to DHCP).
- Connect the computer to the same switch/router via the Ethernet interface (make sure it is set to DHCP or dynamic addressing).
- Check the IP address assigned to the ePLAYER1 as follows:
	- o Press and hold the MENU key for a few seconds until you access this menu.
	- o Navigate by pressing the NEXT key until the display shows ETHERNET.
	- o Press the rotary encoder (SELECT).
- Enter the IP address in your browser.

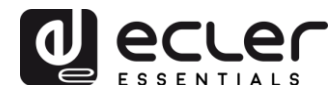

#### <span id="page-7-0"></span>**2.2. Quick guide for Wi-Fi connection**

- Open the Wi-Fi network manager on your computer.
- Connect your computer to the ePLAYER1-WIFI network. Password: 0123456789
- Check the IP address assigned to the ePLAYER1 as follows:
	- o Press and hold the MENU key for a few seconds until you access this menu.
	- o Navigate by pressing the NEXT key until the display shows WIFI.
	- o Press the rotary encoder (SELECT).
- Enter the IP address in your browser.

#### <span id="page-7-1"></span>**3. PLAYER PAGE**

This ePLAYER1 menu page displays information about playback, streaming tags and detailed information about audio content, as well as the record sleeve*\**. It also allows remote control of the basic controls, PLAY/PAUSE, STOP, PREV and NEXT; source and user presets selection; repeat, play and fade modes; channels (stereo/mono), volume control; and reset mode. Plus useful footer information such as firmware version*\*\** and the Ecler Gallery registration key (information on this service is not yet available).

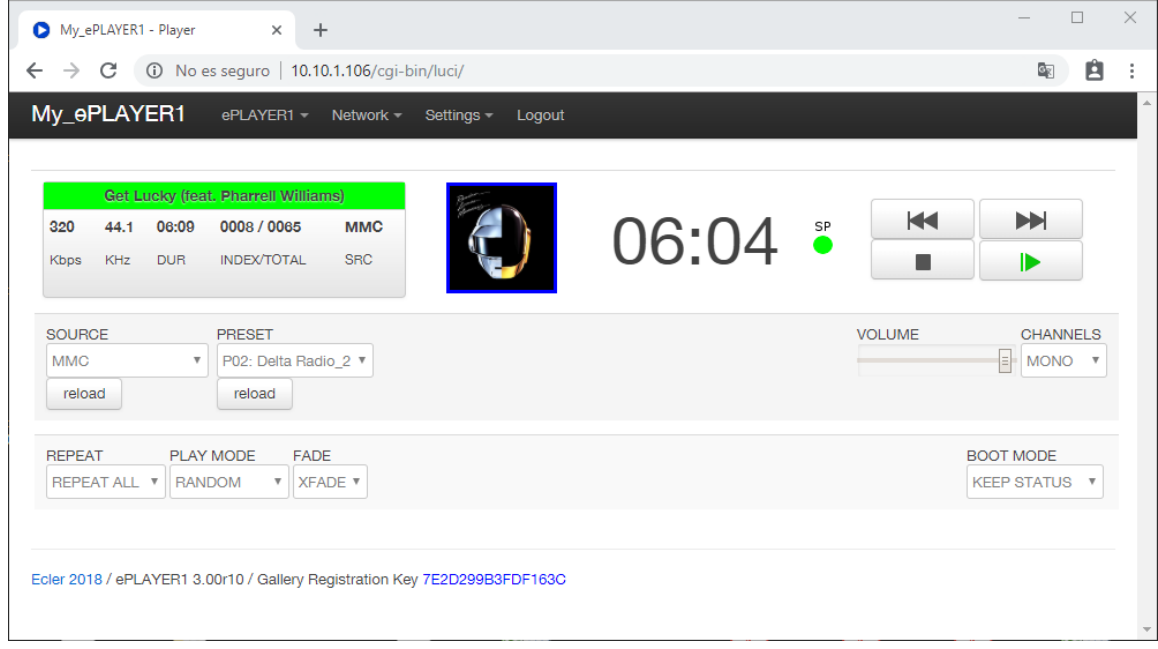

**Figure 4: playback page (Player)**

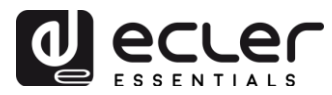

*\*NOTE:* for the correct display of the record sleeve, the ePLAYER1 must have an Internet connection. If you are unable to display the cover page, a default image will be displayed.

*\*\*NOTE*: the images shown in this manual may have a different firmware version at the foot of the page than v3.01r00 referred to in the manual. However, they have the same functionalities.

#### <span id="page-8-0"></span>**4. PRESETS PAGE**

The Presets page of the ePLAYER1 menu allows the creation of up to 20 presets or user configuration memories. When you recall a preset, all settings that were saved are retrieved.

At the top of the page you can see the 20 presets (in blue) whose default names are: P01, P02… P20. Clicking on a name will access the configuration for that preset. These preset names can be edited within the preset configuration. After saving this setting in the preset, you will need to refresh the browser page (F5) to view these changes.

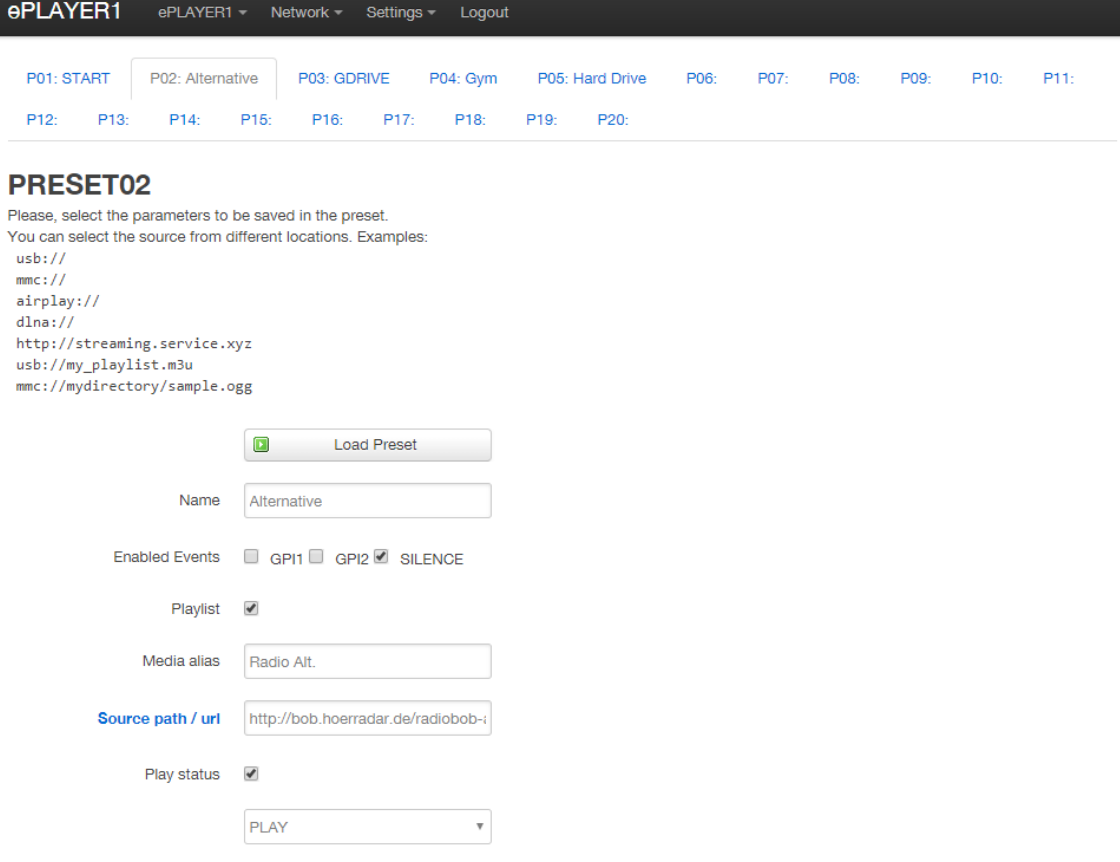

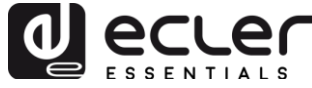

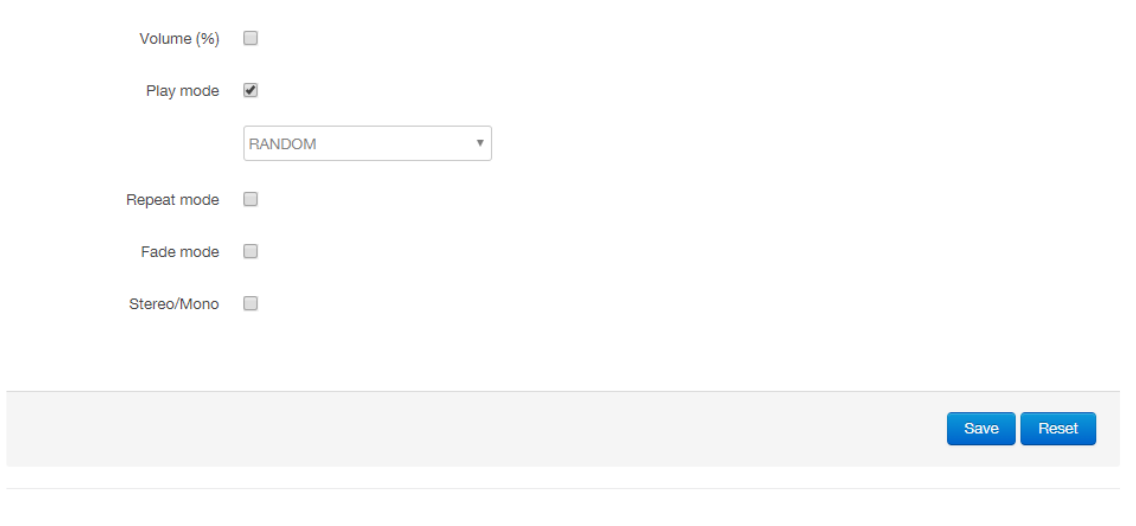

**Figure 5: preset configuration example**

Settings that can be saved in a preset are:

- **Load Preset button:** loads the selected preset. Useful to load it right after editing it without having to change pages or manipulate the ePLAYER1.
- **Name**: preset name. This is the name that will be displayed from the ePLAYER1 main menu/PRESETS (LCD screen), in the presets list on the Player page and the header of the Presets page.
- **Enabled Events**: enables/disables the events triggered by GPIs (General Purpose Inputs) and the silence detection event in the preset. The GPIs and the silence detection event must be configured on the Events page. See chapter [5](#page-12-0) for more information.
- **Playlist**: if this option is enabled, recalling the preset will replace the current playlist with the source entered in the Source path/url field.
- **Media alias**: alias of the source stored in the preset (Source path/url). This alias will be displayed in the main menu/SOURCE, as an available source, in addition to the default sources (USB, SD, etc.). It will also allow direct access from any preset to that medium from the Player page.
- **Source path/url**: stores a network or local address in the preset. This address must be a valid address for proper playback of audio content in the ePLAYER1. We recommend reading the document "How to identify URLs audio streams on [the Internet".](https://www.ecler.com/images/downloads/user-manuals/Ecler_ePLAYER1_y_DUO-NET_PLAYER_Cómo_identificar_url_streams_de_radios_de_internet.pdf) The instructions for the application may be consulted on how to enter local addresses (USB, SD, AirPlay…). You can click on "Source path/url" (in blue) to open a new browser tab with the address entered in this field. This option is available on several pages of the application. This is useful to check the correct operation of an audio source (Internet radio, for example), or copy the address to create playlists (.m3u file, for example). See *[datasheet](https://www.ecler.com/images/downloads/data-sheets/Ecler_ePLAYER1_Data_Sheet.pdf)* for audio and *playlist* formats supported by the player.

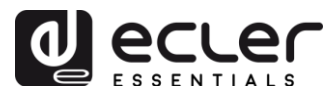

- **Play status**: if this option is checked, loading the preset will overwrite the player settings.
- **Volume (%)**: if this option is checked, loading the preset will overwrite the player volume/MUTE setting.
- **Play mode**: if this option is checked, the playback mode (sequential/random) will be overwritten.
- **Repeat mode**: if this option is checked, the repeat mode (play all, play one, repeat all, or repeat one) will be overwritten.
- **Fade mode**: if this option is checked, the transition mode between tracks within a playlist (off/fade/cross-fade) will be overwritten.
- **Stereo/Mono**: if this option is checked, the output selection (mono or stereo) for will be overwritten.
- **Save button**: saves the settings made in the currently edited preset.
- **Reset Button**: restores the last settings saved in the currently edited preset.

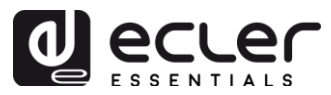

## <span id="page-11-0"></span>**4.1. Examples of audio sources**

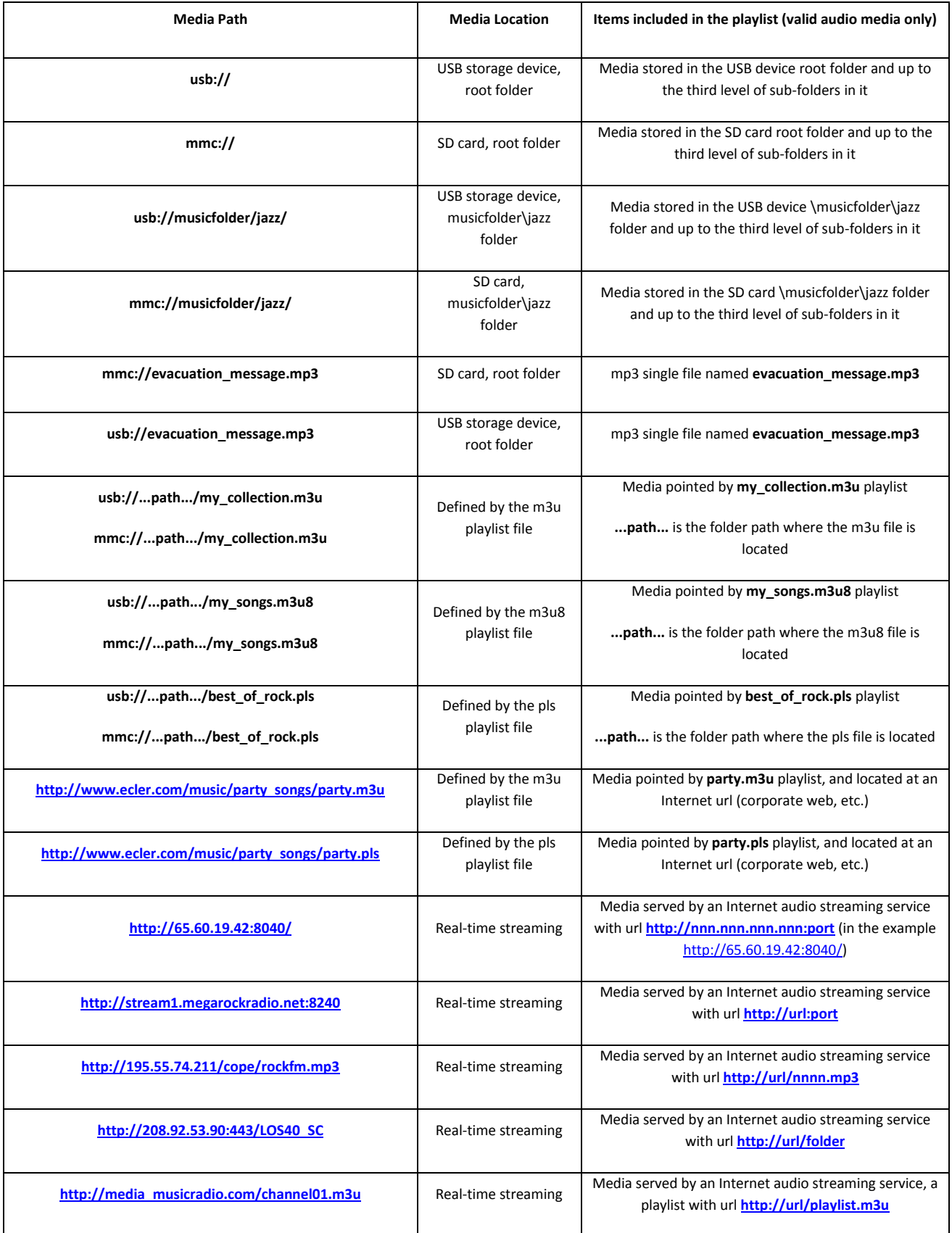

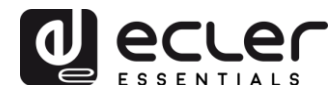

#### <span id="page-12-0"></span>**5. EVENTS PAGE**

ePLAYER1 offers 3 events: 2 of them are triggered by the GPI ports (by closure of external potential-free contacts connected to the GPI ports on the rear panel of the unit) and the other is triggered by silence detection. Both types of events can be configured on the Events page of the ePLAYER1 menu. Select the tab corresponding to the event to access its configuration.

*Note:* note that for events to work properly, they must be enabled in the loaded preset at a given time.

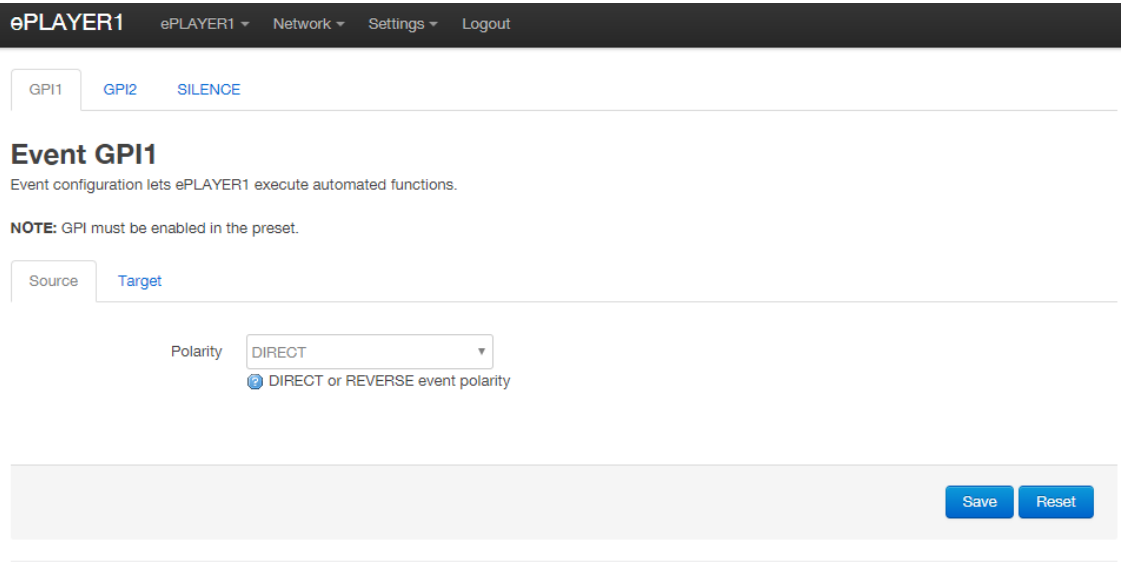

**Figure 6: configuration example of a GPI event**

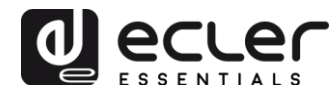

## <span id="page-13-0"></span>**5.1. GPI Events**

There are 2 GPI events: GPI1 and GP2. Both can be configured to trigger differently and perform independent actions.

- **Source tab**: direct or reverse polarity; to define the trigger, e.g. by contact closing or opening
- **Target tab**: selects the action that the ePLAYER1 will perform after GPI activation. There are several event options or types:
	- o **Internal**: internal trigger. Useful for triggering actions within a script.
	- o **Preset recall**: loads a preset. Select the preset to be loaded with GPI activation.
	- o **Transport control**: current playback control, play/pause, play, stop, next, prev.
	- o **Load & Play Source**: loads and plays from a source. The source must be specified in the "Source path/url" field.
	- o **Priority Source:** playback of a source with priority over the audio program. The source specified in the "Source path/url" field attenuates the playing source (audio program). When the priority audio ends, the audio program gradually recovers its previous volume.
		- If you select the **HOLD option**, the source specified in the "Source path/url" field will be given priority WHILE the trigger is maintained (direct/reverse GPI, as indicated in the "Source" tab).
		- If you select the **PULSE option**, the source specified in the "Source path/url" field will be given priority for the time (in seconds) specified in the "Time" field. The "Retrigger" option allows to retrigger the priority event without waiting for it to end, restarting the timer.
		- A priority event can be useful for playing announcements, prerecorded warnings, emergency warnings, etc. For more information on priorities, please refer to the chapter 8.4.
- **Save button**: saves the settings made. You can configure the different tabs (Source, Target) before saving. The changes will not be lost.
- **Reset Button**: restores the latest saved configuration.

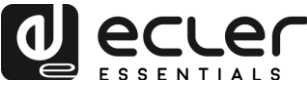

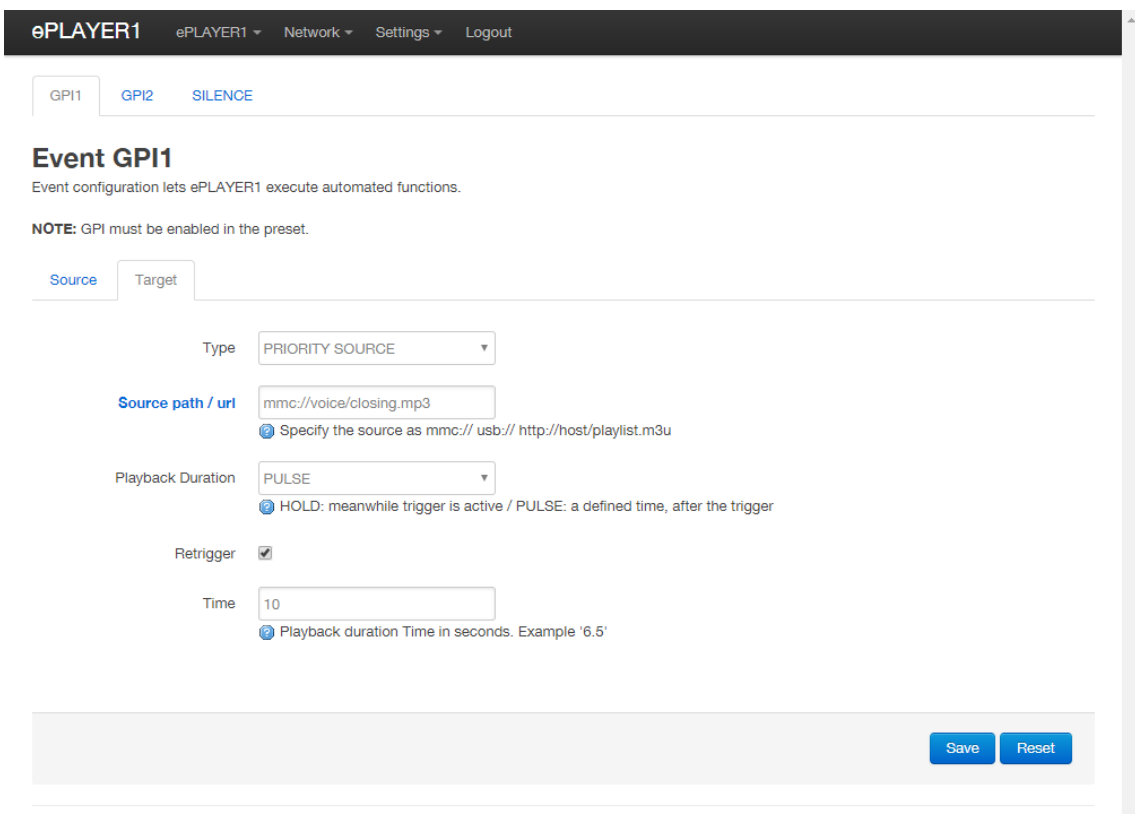

**Figure 7: configuration example of a GPI event with priority**

#### <span id="page-14-0"></span>**5.2. SILENCE: silence detection event**

The ePLAYER1 offers a special event, the SILENCE event or silence detection event **(absence of real analogue audio signal** at the unit outputs). Allows the player to continue playing media when the currently played audio program ends or is interrupted for any reason, sometimes due to problems that may arise (loss of Internet, accidental disconnection of network cable, erroneous files, etc.): "*The show must go on*."

- **Source tab**: timeout, or detection time. Selects the silence (no audio signal) timeout before the event triggering.
- **Target Tab**: selects the action that the ePLAYER1 will perform once the timeout is reached.
	- o **Internal**: internal trigger. Useful for triggering actions within a script.
	- o **Preset recall**: loads a preset. Select the preset to be loaded with the silent event triggering.
	- o **Load & Play Source**: loads and plays from a source. The source must be specified in the "Source path/url" field.

*Tip:* set the local audio content loading (from USB or SD) as action to ensure that audio will always be available, regardless of accidents that may occur on the network connection, outside the player. In the same way, if you want to load a

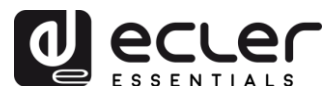

preset, make sure of two things: the audio address saved in the selected preset must be local (e.g. usb://) and the preset must allow the overwriting of the player status (Play Status), so that the PLAY option is selected. This will force the playback of local media.

#### <span id="page-15-0"></span>**6. CALENDAR PAGE**

The *Calendar* page of the ePLAYER1 menu allows the configuration of calendartriggered events.

A calendar event performs a specific action, such as loading a message with priority, according to configurable parameters: date, time, repetitions, etc.

The ePLAYER1 offers 24 fully configurable events. The configurable parameters of each calendar event are divided into 3 tabs:

- **General**: activating/deactivating and naming calendar events
- **Source**: start/end date, start/end time and event repeat settings
- **Target**: action triggered by the event

*Note:* before configuring calendar events, make sure that the time zone and NTP service are correctly configured: "Settings" menu / "Name and Time" page.

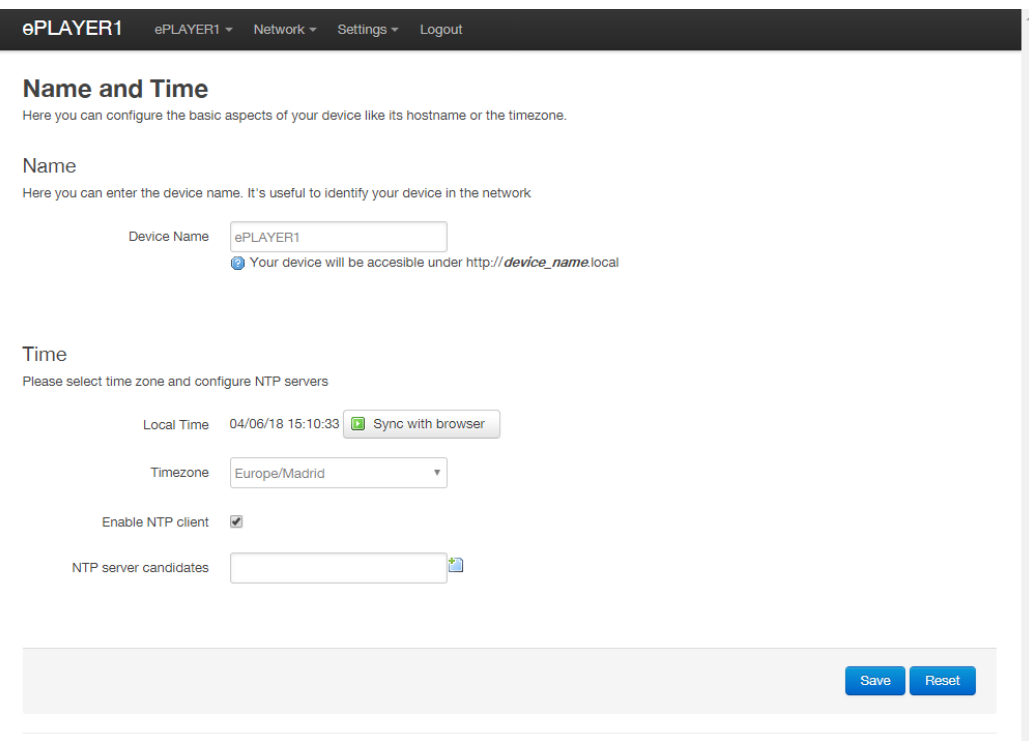

**Figure 8: Name and Time configuration page**

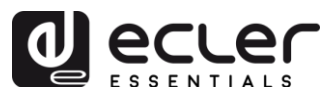

At the top of the page you can see the 24 calendars (in blue) whose default names are: C01, C02… C24. Clicking on a name will access the configuration for that calendar event. These calendar event names can be edited within the calendar event configuration. After saving this setting in the calendar event, you will need to refresh the browser page (F5) to view these changes.

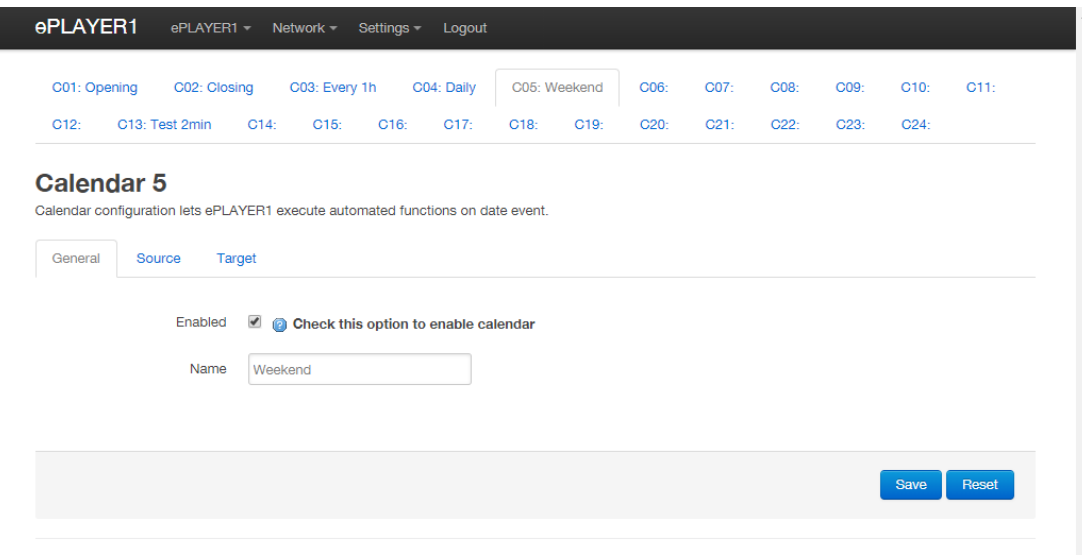

**Figure 9: configuration example of a calendar event**

#### <span id="page-16-1"></span><span id="page-16-0"></span>**6.1. General**

This tab contains 2 parameters (see [Figure 9\)](#page-16-1):

- **Enable**: allows you to enable or disable the calendar. If the calendar is enabled (ready for activation by date/time), it will appear in all presets.
- **Name**: calendar name.

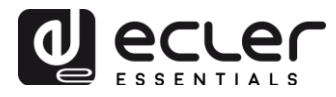

<span id="page-17-0"></span>**6.2. Source**

In the SOURCE tab, you can configure time/date parameters and event repeat settings:

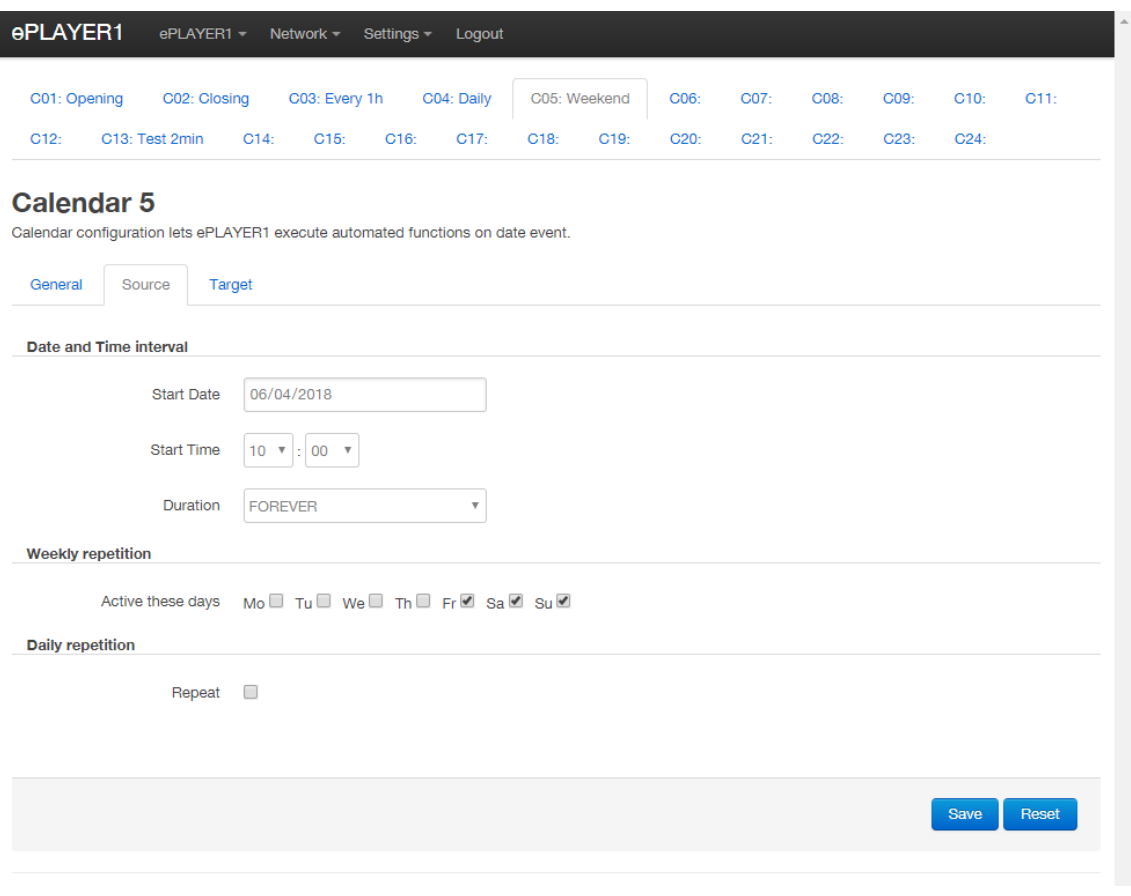

**Figure 10: Source tab**

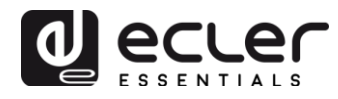

#### <span id="page-18-0"></span>6.2.1. Date and Time interval

Defines the event triggering date and time and its ending date and time (if applicable).

- **Start date**: start date of the event. This field is not mandatory. If no specific date ("dd/mm/yyyyy") is selected, the event will start on the same day the changes are applied. If you select a date earlier than the current date, the event will be valid from the day on which the changes are applied.
- **Start time**: start time of the event. This field is mandatory. If there is a repetition setting, this will be the time the event is first triggered each day.
- **Duration**: duration or validity of the calendar event. Allows to select calendar event duration.
	- o **FOREVER**: This option is selected by default. The calendar event will have no end date.
	- o **CUSTOM END DATE**: end of calendar event. Allows to set the date and time at which the calendar event will be triggered for the last time, regardless of repeat settings.

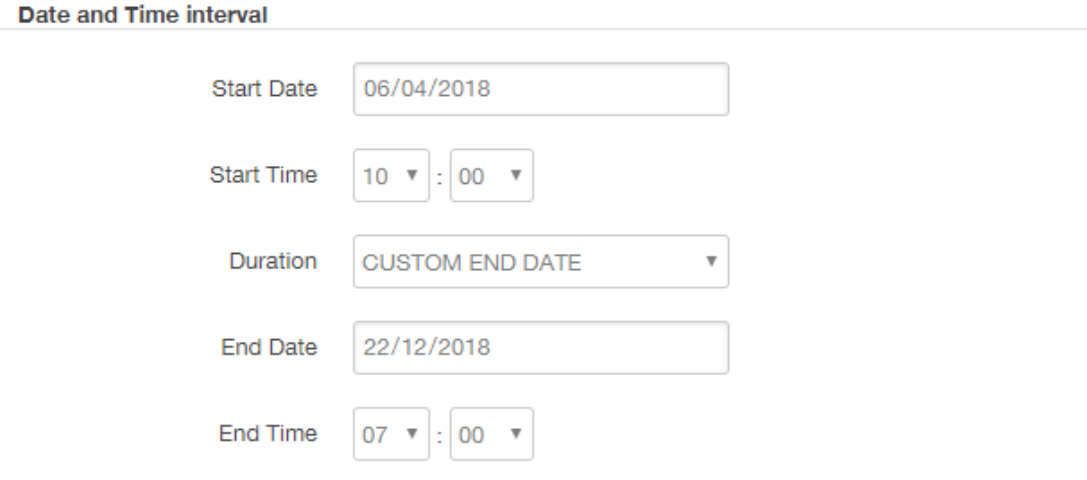

**Figure 11: example of Date and Time interval**

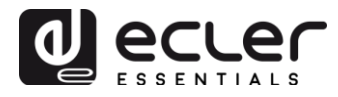

## <span id="page-19-0"></span>6.2.2. Weekly repetition

Weekly input mask or days of the week on which the calendar event will be repeated at the time indicated in "Start Time".

[Figure 12](#page-19-1) shows an example where Monday to Friday (working days) were selected. Therefore, the configured event will not be triggered on Saturdays and Sundays (weekend).

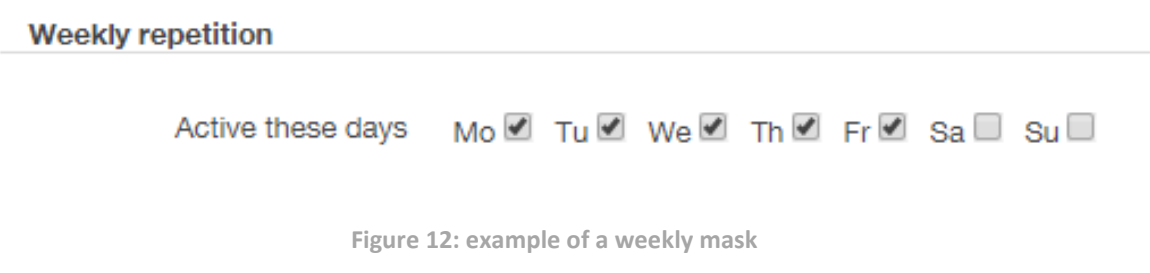

<span id="page-19-1"></span>If you do not select at least one day of the week, the calendar event will never be triggered. Same if you configure an event to trigger a day of the week that is not selected in the weekly mask.

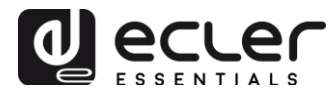

## <span id="page-20-0"></span>6.2.3. Daily repetition

Daily repetitions. This option is deselected by default. Selecting it will open a dropdown list to configure the repeat settings:

- **Interval**: repetition interval. Indicates how often the calendar event is triggered from the "Start Time".
- **Times**: number of repetitions. Indicates the number of times the calendar event will be repeated, spaced in time by the value selected in "interval". The first time the event is triggered each day does not count as a repetition, so if you want an event to be triggered 2 times a day, "times" should be set to 1 (the first time + 1 repetition). This value must be equal to or greater than 1.

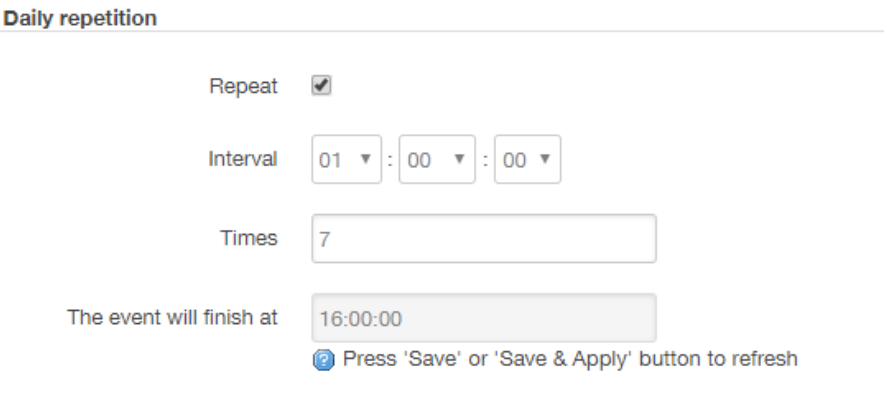

**Figure 13: example of Daily repetition**

**"The event will finish at"** indicates the time at which the calendar event will be executed for the last time each day. It is not a configurable parameter (read only). It is intended to help the user configure the "Interval" and "Times" parameters in a more efficient way.

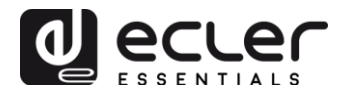

#### <span id="page-21-0"></span>**6.3. Target**

Action that is executed each time the calendar event is triggered. Several actions can be configured:

- **Internal**: internal trigger (does not directly perform an action, but allows actions to be triggered by scripts)
- **Preset recall**: loads a preset
- **Transport control**: presses a transport bar button; STOP, PLAY, PREV, NEXT, PLAY/PAUSE
- **Load & Play source**: loads and plays from a source
- **Priority source:** playback of a source with priority. The priority source will override the current playback source. When the priority notification/message ends, the previously played source will return.

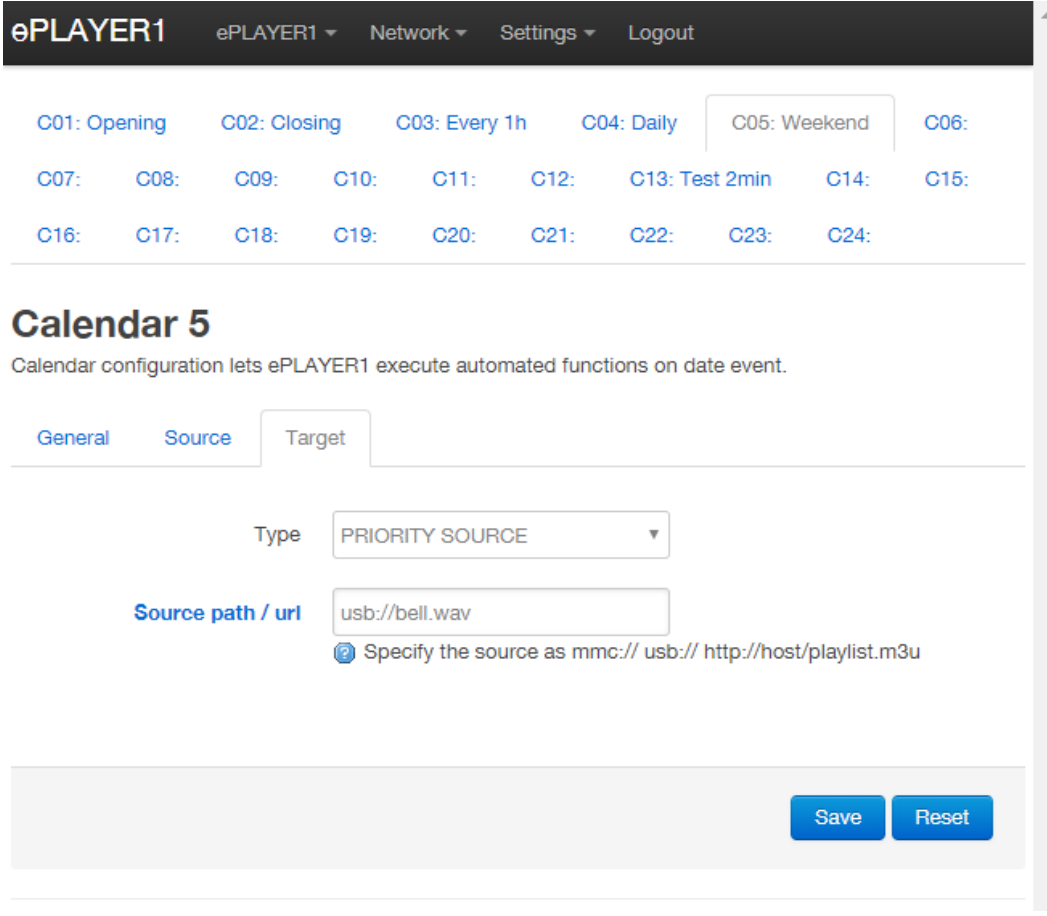

**Figure 14: example of Target**

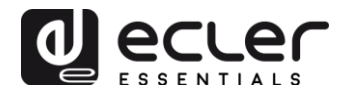

#### <span id="page-22-0"></span>**6.4. About priorities**

Calendar events have **lower** priority than events triggered by GPI. Therefore, different degrees of priority can be set. For example, in a store, calendar-based events can be used to trigger voice messages about an offer, while GPI events can be used to trigger an evacuation message.

Furthermore, a higher index determines the priority in case 2 calendar-based events are triggered at the same time. For example, CALENDAR02 is set to repeat one message every hour and CALENDAR03 another message every two hours (both events with the same start time). The messages will alternate every hour, as CALENDAR03 will take precedence over CALENDAR02.

If a calendar event is being played and a second event occurs, the last event that occurred replaces the current one, regardless of the index it has.

When a priority event is being played, it is visible on the ePLAYER1 screen. **PC01** characters indicate: **P**, event with Priority; **C**, calendar event; and **01**, calendar index, from 01 to 24.

If it is an event triggered by a GPI, PI01 or PI02 will be displayed, indicating: **P**, event with Priority; **I**, GPI event; and **01**, index of the GPI socket, from 01 to 02.

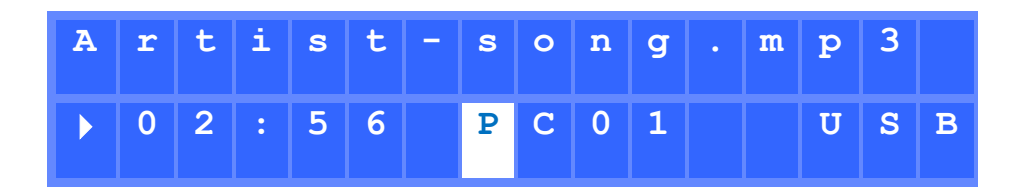

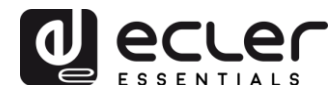

## <span id="page-23-0"></span>**6.5. Practical example of a calendar event configuration**

An establishment with business hours from 10:00 to 20:00 and working days from Monday to Friday requires background music and periodical launch of specific announcements to its customers.

- **Background music**: it will always be the same audio *stream*, starting playback at 9:45, playing continuously until 20:00. After this time, there should be no more audio in the establishment.
- **Warnings**: the closing time of the establishment will be announced (prerecorded message) 15 minutes before closing every day. It will be repeated 5 minutes before closing.
- **Publicity campaigns**: there will be a Christmas campaign from December 15th to January 15th announcing a special offer (pre-recorded message). This message must be repeated every day and every 30 minutes during this period.

*Note:* there may be several ways to meet these requirements. This example tries to illustrate the most relevant features of calendar events in a simple way.

#### <span id="page-23-1"></span>6.5.1. Calendars for background music

2 calendar events will be created: one to load the *stream* and play it; another to stop it.

The calendar is enabled and given an identifying name.

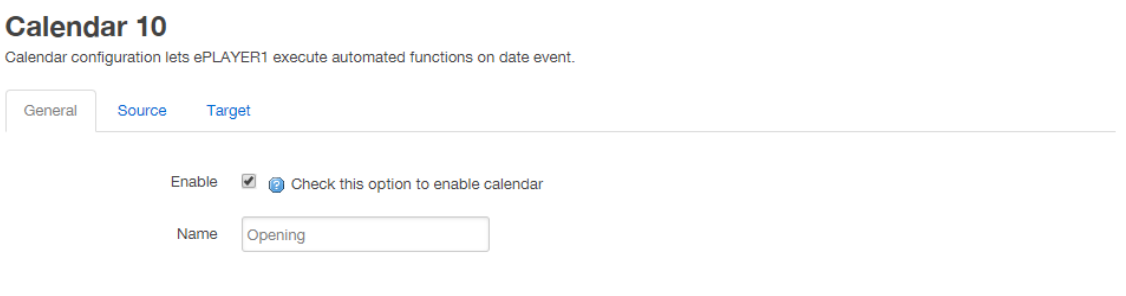

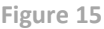

Since no start date is specified, "Start date" is left at its default value ("dd/mm/yyyyy") so that the event is active from the day the changes are applied. The time is known (09:45), and it must occur every day without an end date (FOREVER).

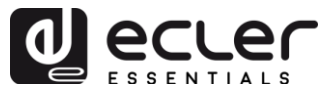

Since the event has to be repeated from Monday to Friday, the corresponding days are selected in the weekly input mask.

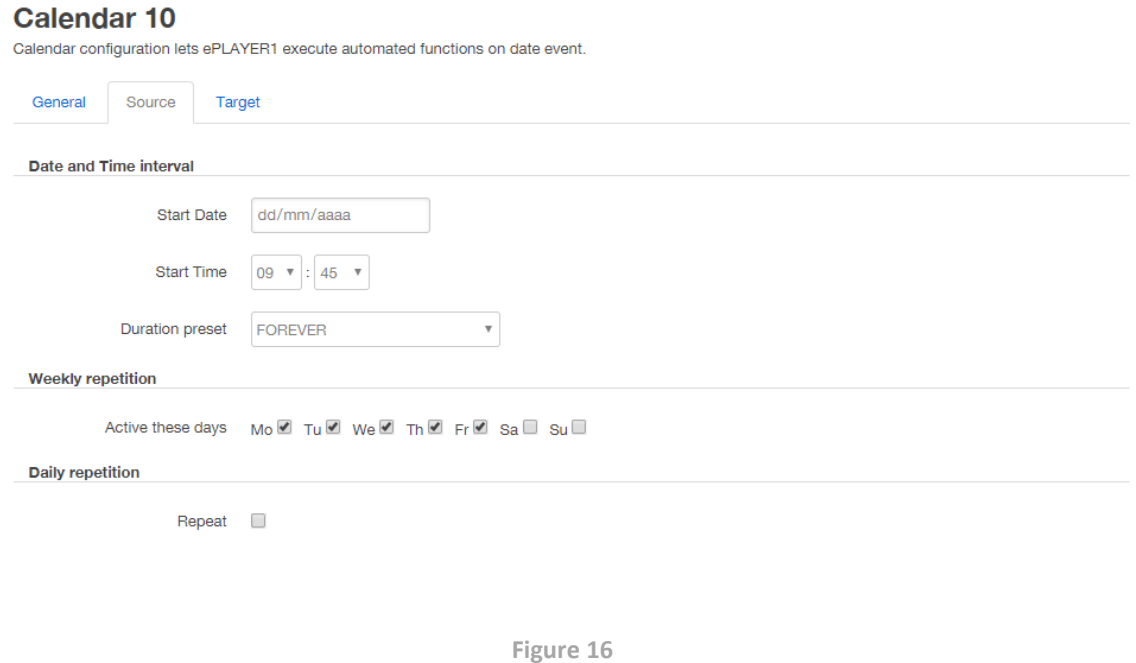

The action of loading and playing the specified *stream* is configured.

#### **Calendar 10**

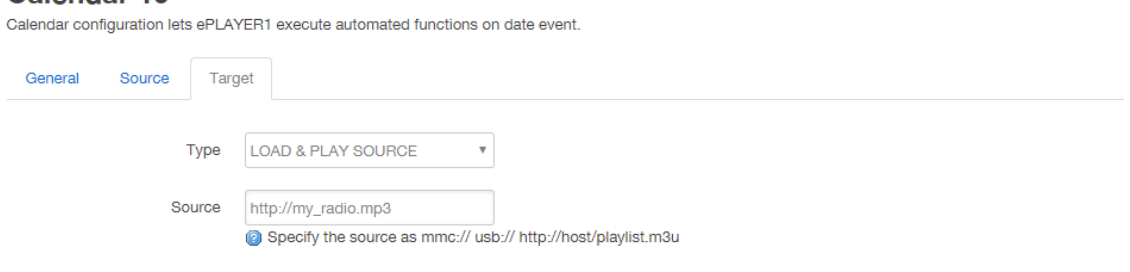

**Figure 17**

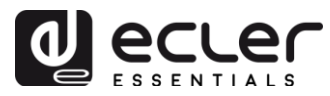

The calendar event that will stop the background music playing is configured the same as the previous one, except that on this occasion the action to be carried out is to stop the playing (STOP). The calendar event will be given a different name and start time.

#### **Calendar 11**

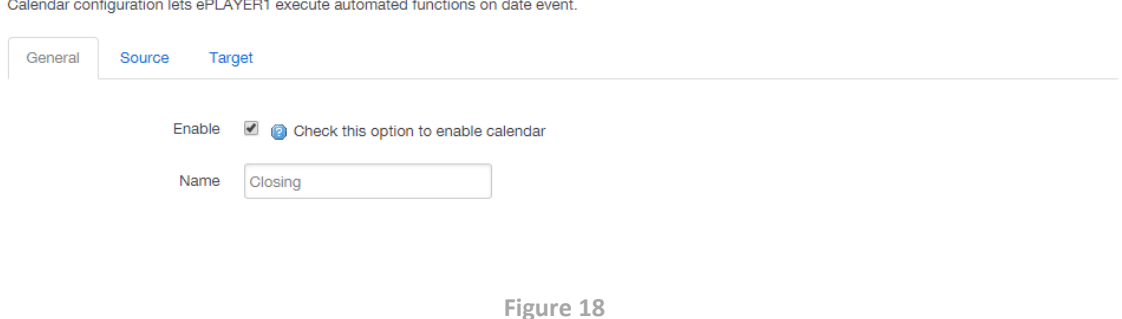

#### **Calendar 11**

Calendar configuration lets ePLAYER1 execute automated functions on date event.

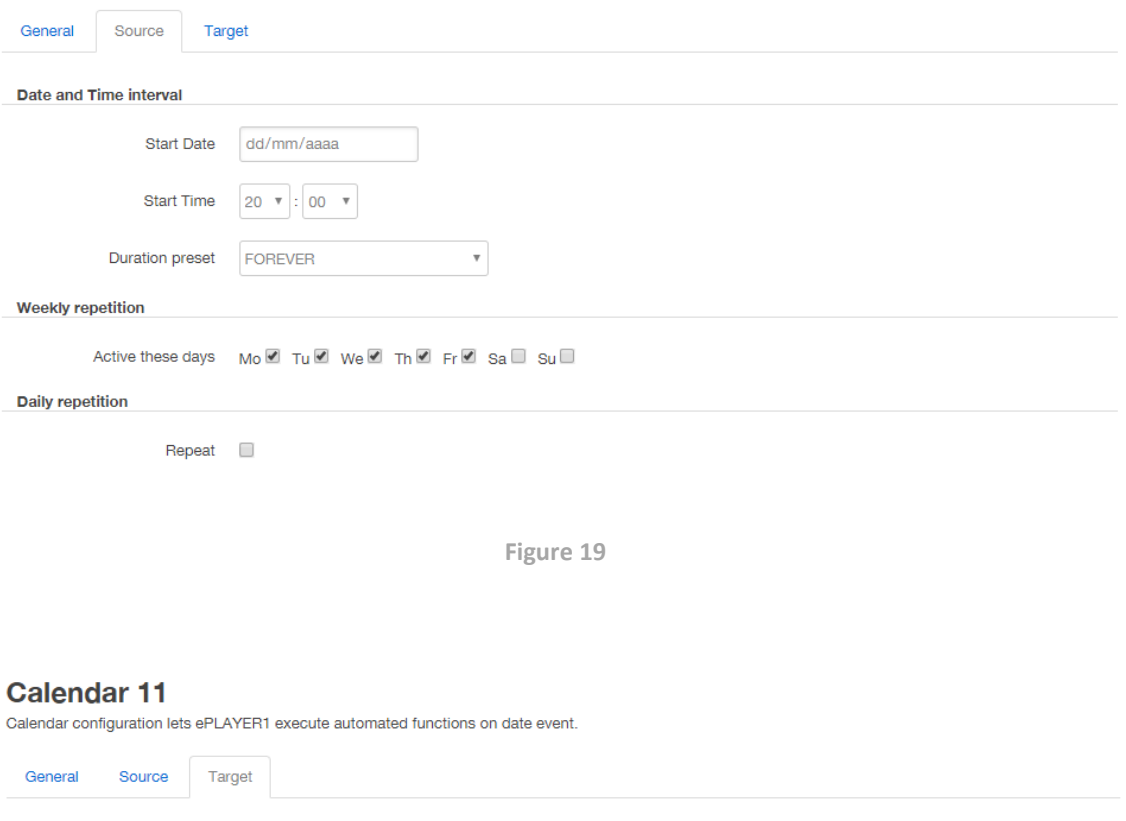

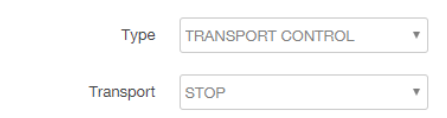

**Figure 20**

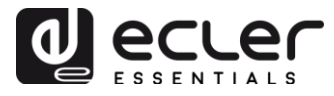

## <span id="page-26-0"></span>6.5.2. Calendar event for closing announcements

#### **Calendar 12**

Calendar configuration lets ePLAYER1 execute automated functions on date event.

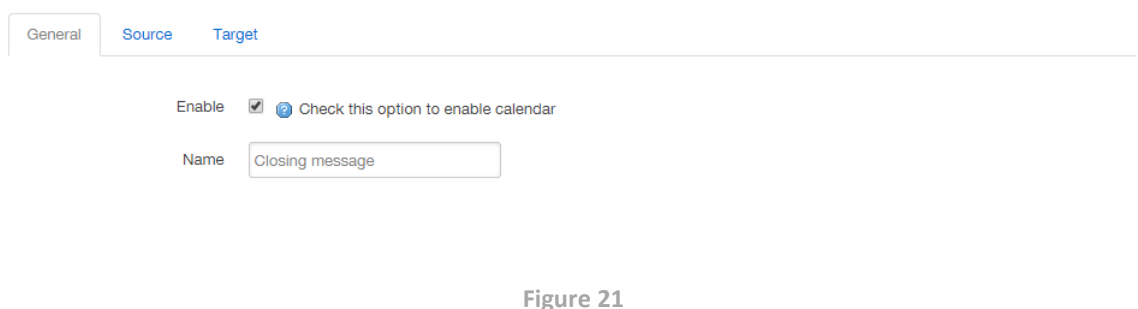

The message must be broadcast twice a day: 15 minutes before closing (19:45) and 5 minutes before closing (19:55). Therefore, it will be necessary to set up a calendar event that repeats itself once, 10 minutes after it was first triggered. This is achieved by enabling repetitions (*Repeat*) and setting the *Interval* and *Time* parameters correctly.

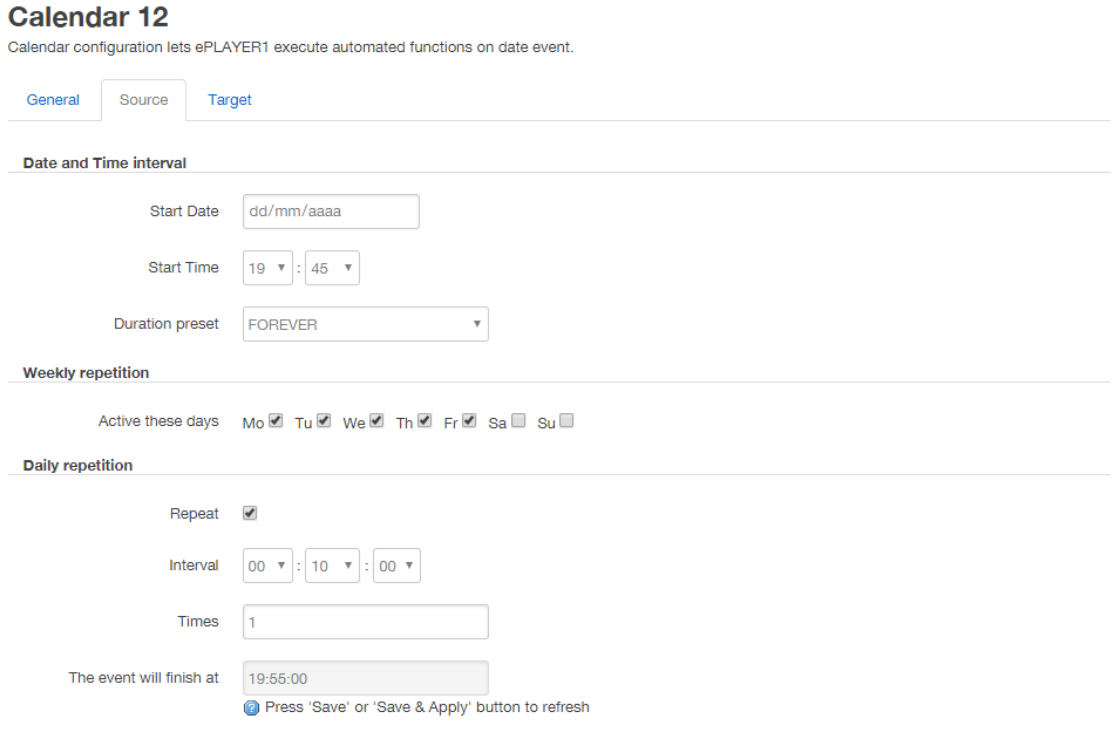

**Figure 22**

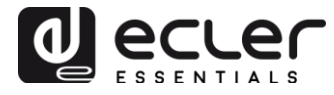

Finally, the message stored on the SD card ("mmc://…") will be launched with priority.

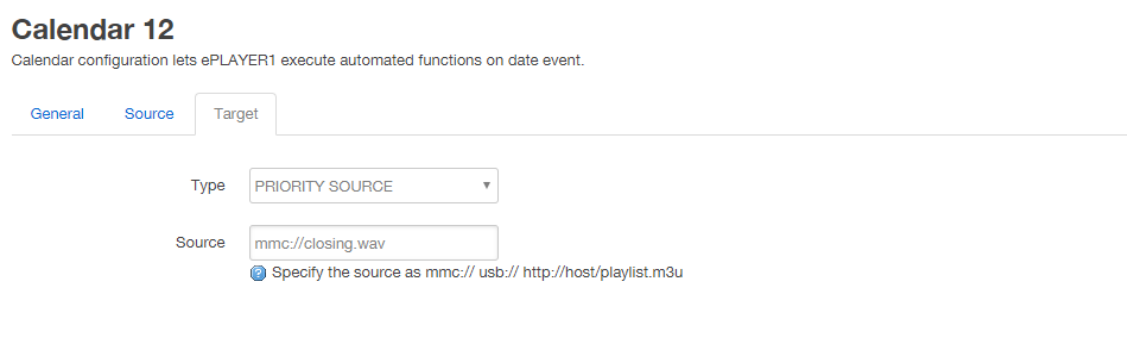

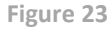

#### <span id="page-27-0"></span>6.5.3. Christmas campaign calendar event

#### **Calendar 13**

Calendar configuration lets ePLAYER1 execute automated functions on date event.

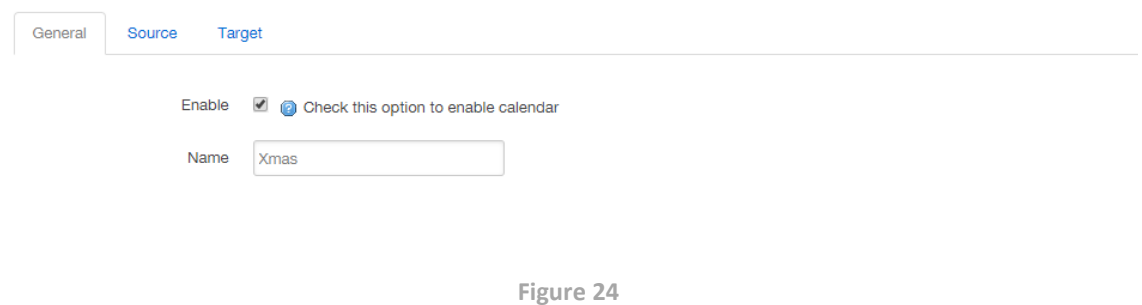

As a specific calendar period is given (15/12/17 to 15/01/18), an end date is set: select CUSTOM END DATE and set the *End Date* and *End Time* parameters correctly.

As for repetitions, the message must be broadcast every 30 minutes, and it is known that the establishment closes at 20:00. As there will be no audio at 20:00, we will set the number of repetitions so that the last time the event is triggered is 30 minutes before closing.

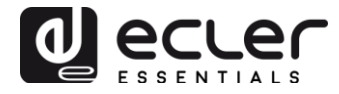

#### **Calendar 13**

Calendar configuration lets ePLAYER1 execute automated functions on date event.

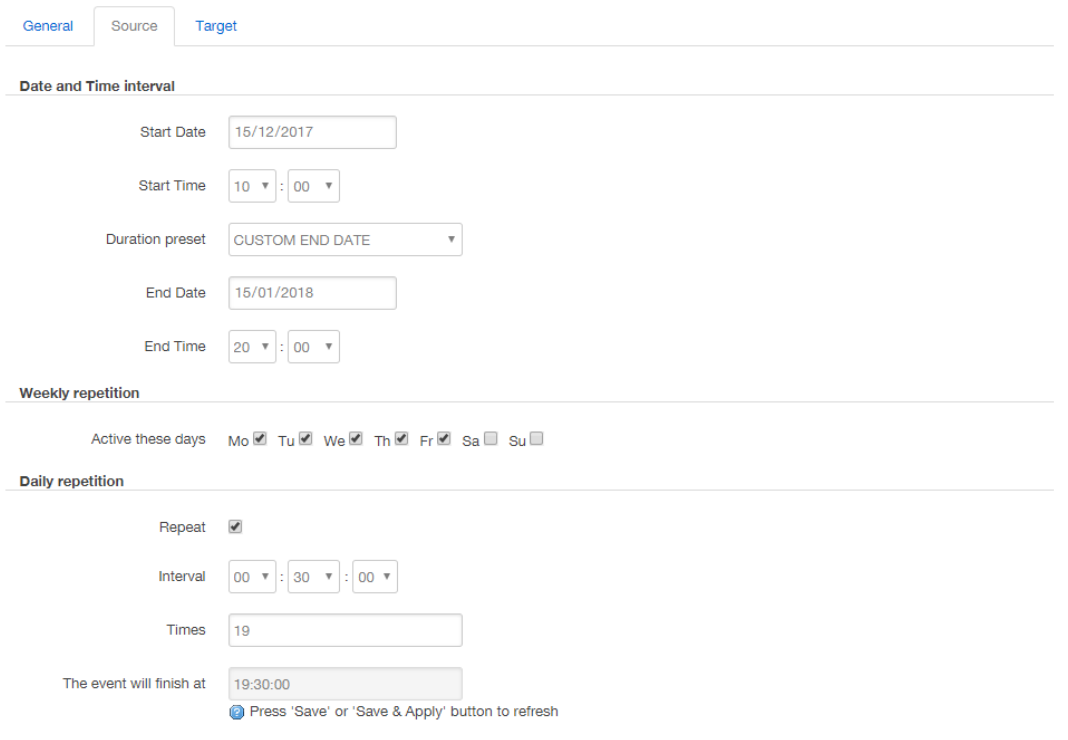

**Figure 25**

Finally, the message stored on the USB device ("usb://…") will be launched with priority.

#### Calendar 13

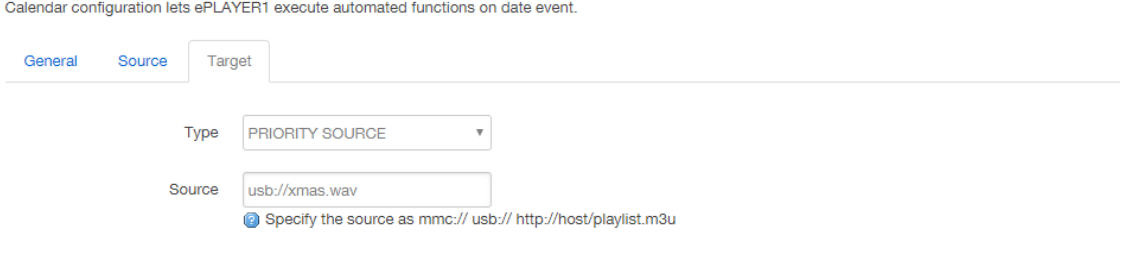

**Figure 26**

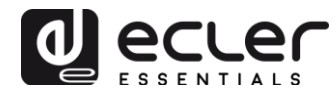

## <span id="page-29-0"></span>**7. CLOUD DISK SYNC PAGE**

The Cloud Disk Sync module on the ePLAYER1 menu allows the device to download remote audio content to local storage media (USB/SD). When active, it daily checks a remote location that hosts audio content, compares this content with the current content stored on its local media (USB/SD) and if necessary (if differences are detected), synchronises the local content so that it is an exact copy of the remote content. This is a safe method of playing content with ePLAYER1 during working hours (during the day), storing it on a local media without the risks associated with real-time streaming.

The ePLAYER1 offers the possibility to synchronise via 2 services: Google Drive and Store and Forward (rsync). Both services are supported, but we recommend **using only one of the two**, because if there is an overlap between running services, synchronisation with Google Drive may not work.

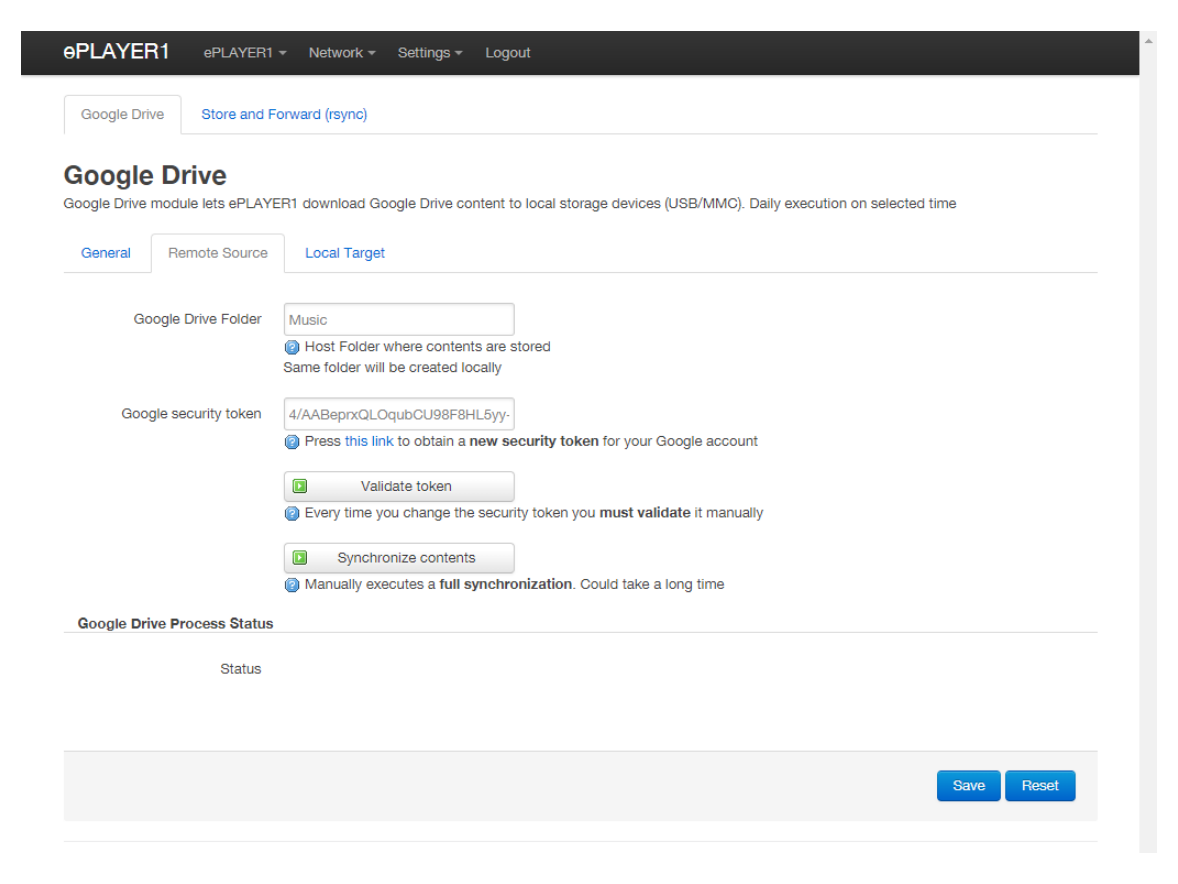

**Figure 27: Google Drive configuration page**

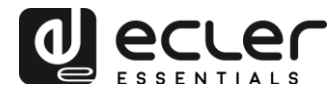

## <span id="page-30-0"></span>**7.1. Google Drive**

In the first tab (Google Drive) of the Cloud Sync Storage page, the synchronisation with Google cloud storage system is configured. The configurable parameters of this service are divided into 3 tabs:

- **General**: activation/deactivation of the synchronisation service with Google Drive and time configuration.
- **Remote Source**: Google Account configuration and synchronisation.
- **Local Target**: local storage configuration.

*Note:* you'll need to create a Google Account before you can use this service.

#### <span id="page-30-1"></span>7.1.1. General

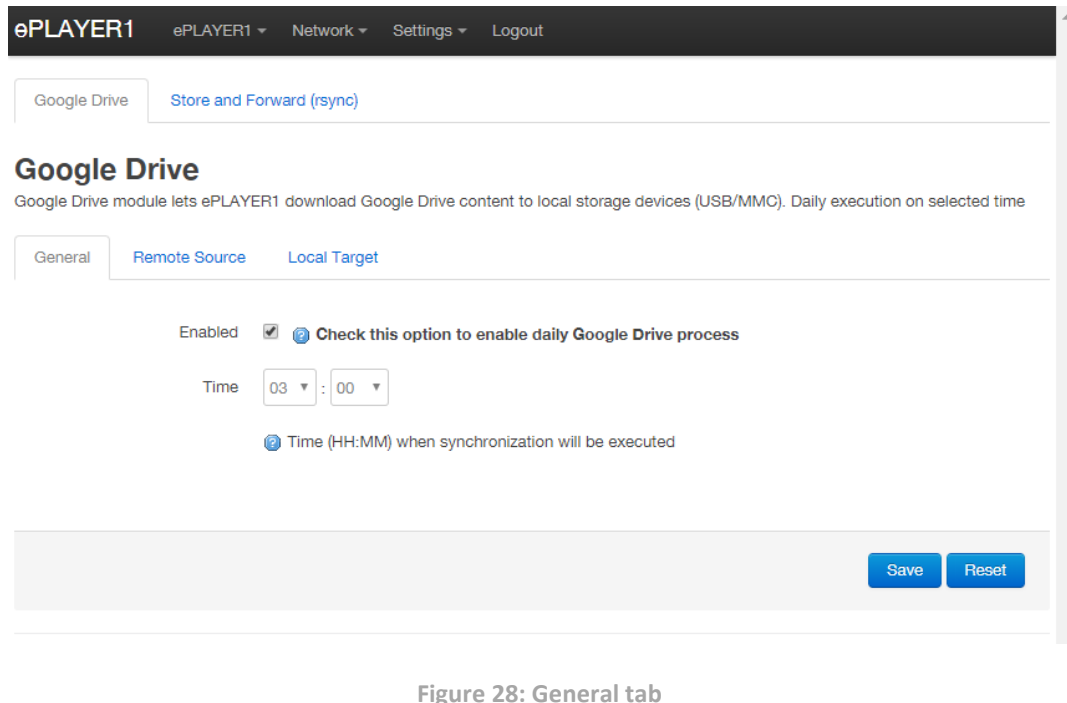

- **Enable**: if this box is checked, the synchronisation service is enabled.
- **Time**: daily synchronisation time. Google Drive synchronisation will run every day at the specified time.

*Tip:* select a synchronisation time outside the player working hours. Note that downloading cloud content may take several minutes (depending on the size and number of files you need to download and the available Internet connection). Do not turn off the player during this operation or before running it.

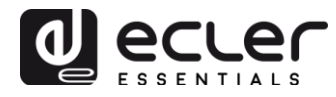

## <span id="page-31-0"></span>7.1.2. Remote Source

Before configuring the Remote Source, make sure there is a folder with valid audio content in your Google Drive account that you want to synchronise. Only one folder can be synchronised.

| <b>Google Drive</b><br>Q |                                                                                |   | <b>Buscar en Drive</b>                        |                                                |             |                | 排           |   |  |  |
|--------------------------|--------------------------------------------------------------------------------|---|-----------------------------------------------|------------------------------------------------|-------------|----------------|-------------|---|--|--|
|                          | <b>NUEVO</b>                                                                   |   |                                               | Mi unidad $\rightarrow$ Music $\sim$           |             |                | HH.         | Œ |  |  |
| ⊳   ∆                    | Mi unidad<br>Ordenadores                                                       |   |                                               | Nombre 个                                       | Propietario |                | Última modi |   |  |  |
| ▸ └□                     |                                                                                |   | æ                                             | Angels.mp3                                     | yo          | 1 feb. 2018    |             |   |  |  |
| 芸                        | Compartido conmigo<br>Reciente<br>Destacado<br>Papelera<br>Copias de seguridad | Œ | Avril Lavigne - Knocking on heavens doors.MP3 | <b>VO</b>                                      | 1 feb. 2018 |                |             |   |  |  |
| ( C                      |                                                                                |   | Œ                                             | Coldplay-Clocks.mp3                            | <b>VO</b>   | 1 feb. 2018    |             |   |  |  |
|                          |                                                                                |   | $^{\circ}$                                    | F+TM - Lover to Lover.m4a                      | yo          | 1 feb. 2018    |             |   |  |  |
|                          |                                                                                |   | ⊛                                             | F+TM - Never Let Me Go.m4a                     | <b>VO</b>   | 1 feb. 2018    |             |   |  |  |
|                          |                                                                                |   | a                                             | Foo Fighters - Times Like These (Acoustic).mp3 | <b>VO</b>   | 1 feb. 2018    |             |   |  |  |
|                          | Utilizado: 7 GB de 15 GB<br>Adquirir más almacenamiento                        |   | Œ                                             | Incubus - Stellar (acoustic).mp3               | yo          | 1 feb. 2018    |             |   |  |  |
| 三                        |                                                                                |   |                                               | and the season for the con-<br>$\sim$          |             | $2.51 - 0.025$ |             |   |  |  |

**Figure 29: Google Drive folder example**

<span id="page-31-1"></span>In the Remote Source tab, you must configure:

 **Google Drive Folder:** folder you want to synchronise with the ePLAYER1 unit. This folder must contain valid audio files. Please check the available space for storing content on your local storage device (USB/SD). If the folder in the cloud you want to synchronise is larger than the chosen storage media on the ePLAYER1 (USB/SD), the files will be downloaded in alphabetical order until the memory (USB or SD) is full.

[Figure 29](#page-31-1) shows the "Music" folder at the root of Google Drive as an example. Therefore, you would have to type "Music" in the Google Drive Folder field to synchronise it with the ePLAYER1 unit.

 **Google security token:** the security token for your Google account must be entered in this field.

To generate a new security token, click on "this link" (see [Figure 30\)](#page-32-0). A new tab of the Google application will open. Sign in with your Google Account and accept the required permissions. A key will be generated which you must copy and paste into the Google security token field (see [Figure 31\)](#page-33-0).

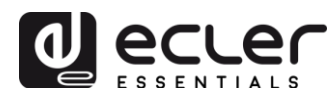

Finally, when the token is entered, click on the "Validate token" button. If the process is successfully completed, a green OK icon will be displayed for "Status" (see [Figure 32\)](#page-33-1). If an error occurs, it will be indicated by "Failed" (see [Figure 33\)](#page-34-0). If the latter occurs, please check your Internet connection, that the token is correct, that the folder you entered exists (Google Drive folder), that the destination exists (USB/SD) and that it is not write-protected. After these checks, repeat the validation process. Note that some work networks may have filters that prohibit access to applications such as Google Drive.

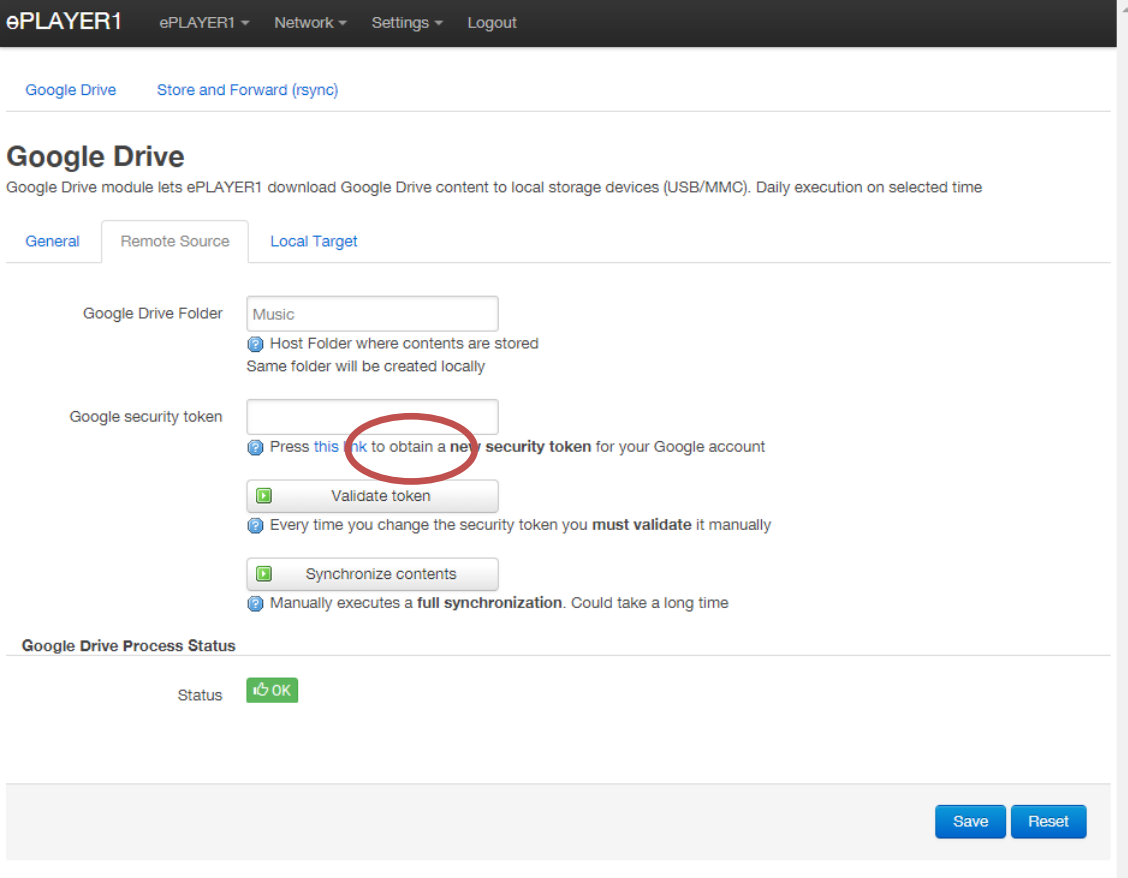

<span id="page-32-0"></span>**Figure 30: link to generate the security token**

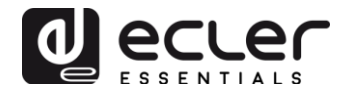

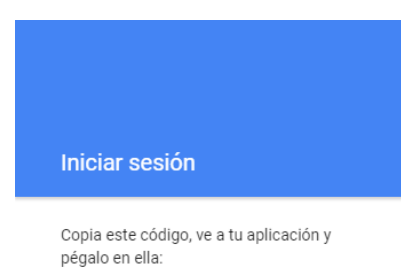

4/AADhOgHKT-QcQPrk8NKUYDW\_T8

**Figure 31: security token example (full key not shown)**

<span id="page-33-0"></span>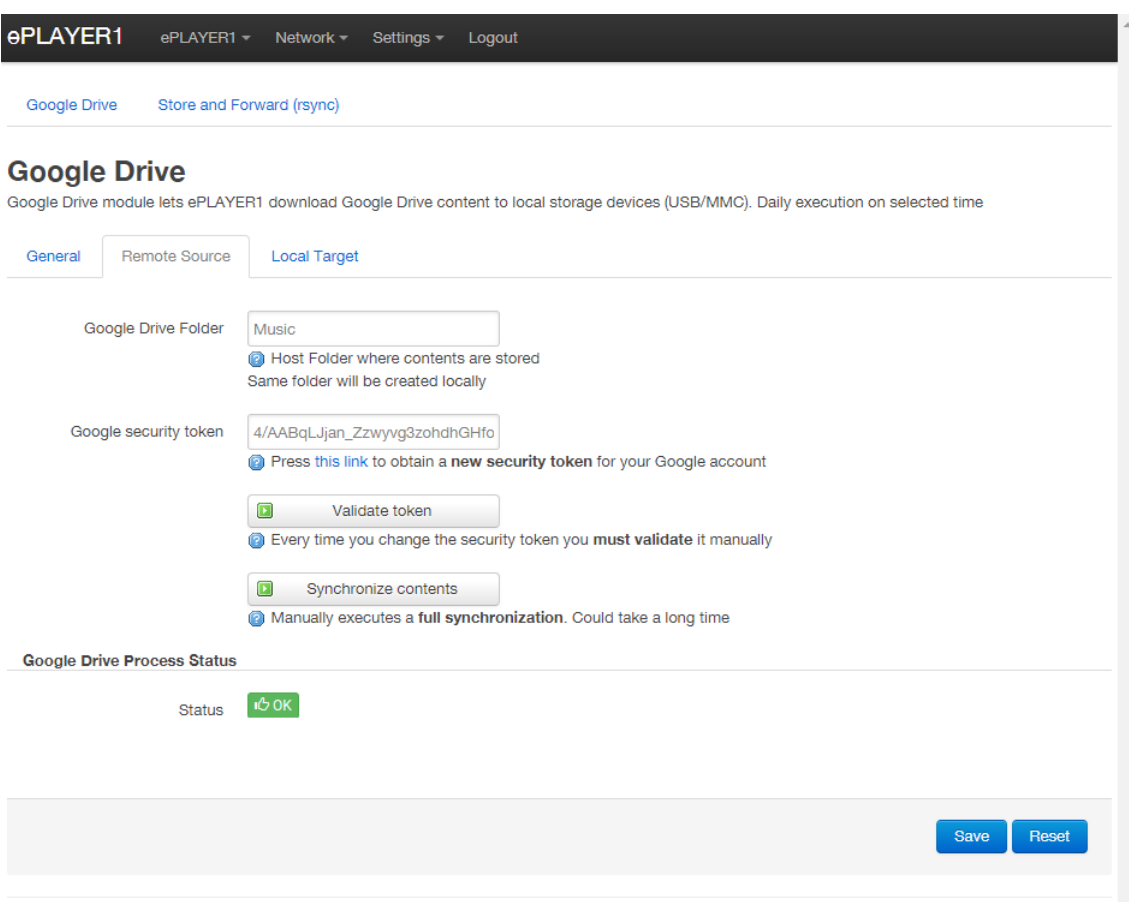

<span id="page-33-1"></span>**Figure 32: token correctly validated**

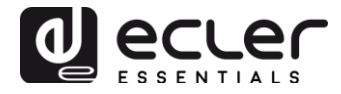

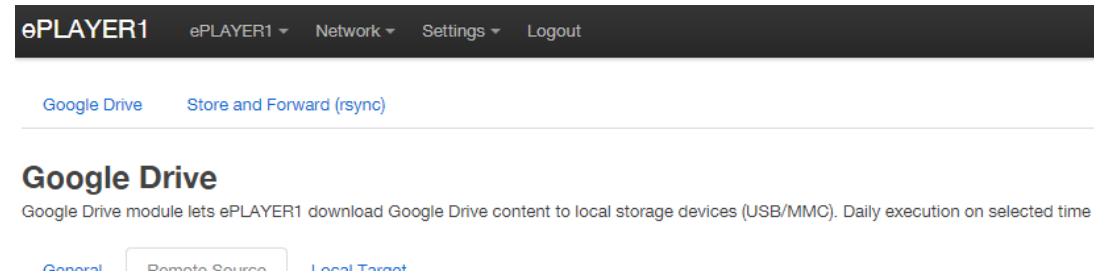

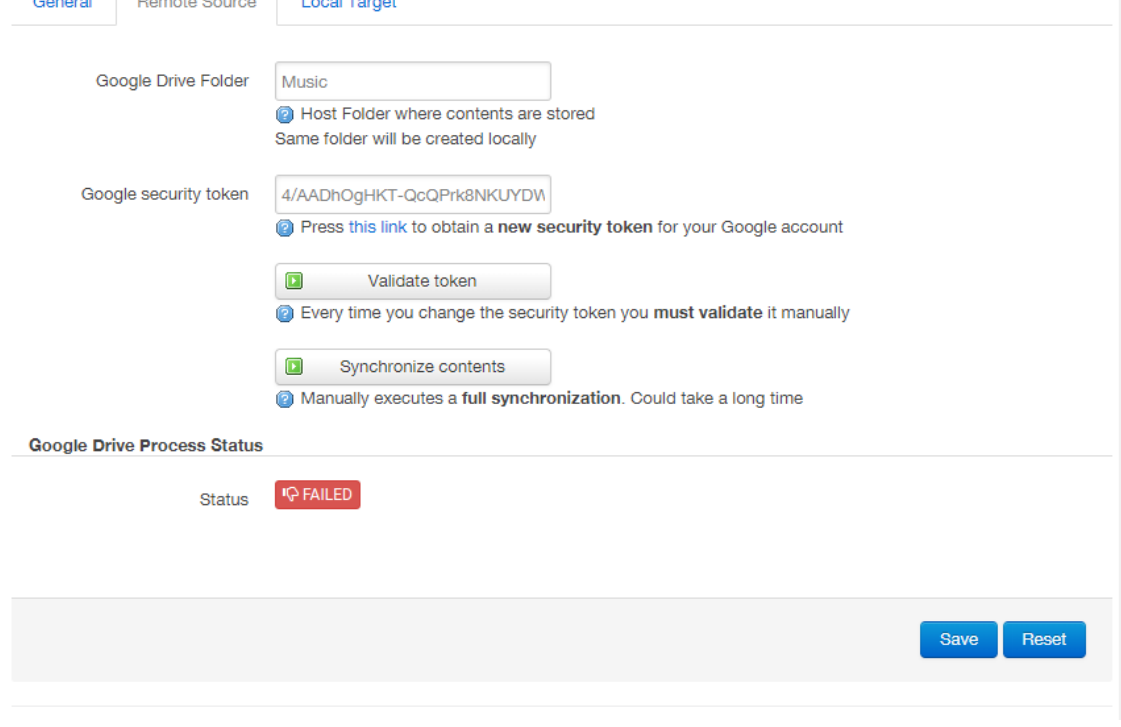

**Figure 33: failed token validation process**

- <span id="page-34-0"></span> **Synchronize contents:** executes synchronisation immediately (without waiting for the time set in the General tab). Recommended if this is the first time you run the service.
- **Google Drive Process Status:** indicates the content synchronisation status.
	- o **OK:** synchronisation successfully completed.
	- o **RUNNING:** synchronisation process is running.
	- o **FAILED**: synchronisation error.

*Note:* please note that the synchronisation process may take several minutes the first time you run it, or if significant changes are made to the Google Drive folder.

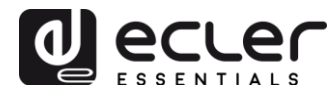

## <span id="page-35-0"></span>7.1.3. Local Target

To complete the configuration of Google Drive synchronisation, it is necessary to enter the path where the contents will be downloaded. This path must be a previously created folder on your storage media.

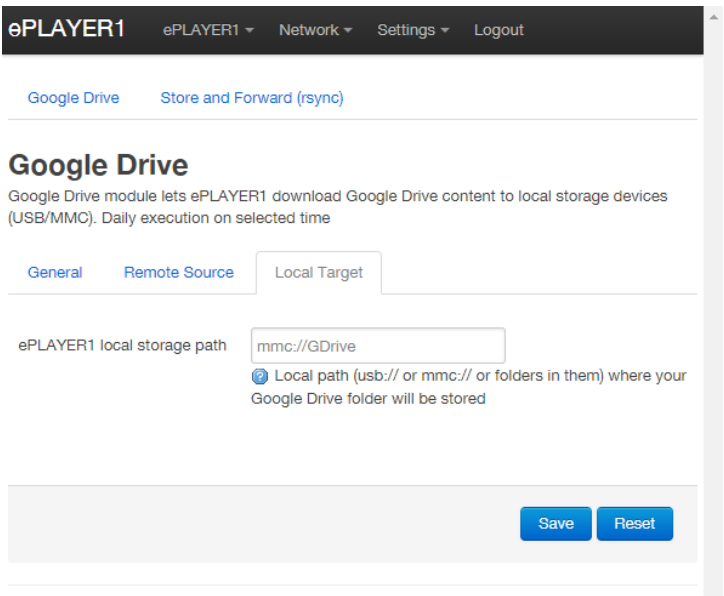

**Figure 34: Local Target configuration**

<span id="page-35-1"></span>**7.2. Store and Forward (rsync)**

#### **Store and Forward (rsync)**

Store&Forward module lets ePLAYER1 download remote media content to local storage devices (USB/MMC), daily, and recall PRESET1 to automatically play it.

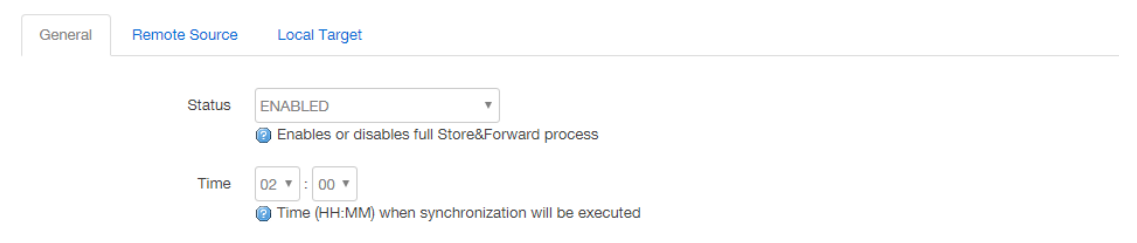

**Figure 35: Store & Forward module**

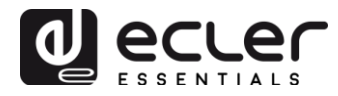

- **General**:
	- o **Status**: completely activate/deactivate the Store & Forward process.
	- o **Time**: time (HH:MM) of synchronisation.
- **Remote Source:**
	- o **Host**: host or IP address.
	- o **Port**.
	- o **Path**: address of the host where the contents are hosted.
	- o **Username**.
	- o **Private key**: RSA/OPENSSH private password.

*Note:* for security and efficiency, the remote server where the content is hosted must be SSH, and public and private keys must be enabled and used.

- **Local Target:**
	- o **Path**: defined by the Playlist Path field of PRESET01.

## <span id="page-36-0"></span>**8. CMS MANAGEMENT PAGE**

CMS stands for Content Management System.

The ePLAYER1 can be configured in this mode and behave as a "slave" of a CMS platform, then following a schedule (calendar events, playlists, announcements, etc.) that the CMS company manages over the Internet.

This page is available to support CMS companies that make use of this functionality, but this feature has evolved into the "**Player Profile**" function. Go to the chapter 13.4 for more information.

## <span id="page-36-1"></span>**9. SCRIPTS/LUA PAGE**

A script is a simple program, an instruction file written by the user in LUA language [\(https://www.lua.org/\)](https://www.lua.org/).

Each script is a series of pre-programmed tasks or available functions executed by the ePLAYER1 when a specific trigger is received.

The ePLAYER1 offers 20 scripts, which can be configured independently. The page header shows the 20 scripts (in blue) whose default names are: S01, S02...S20. Clicking on a name will access the configuration of this script. The name of the scripts can be edited within the script configuration. After saving this setting in the script, you will need to refresh the browser page (F5) to view these changes.

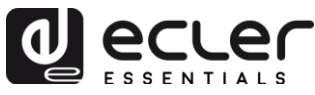

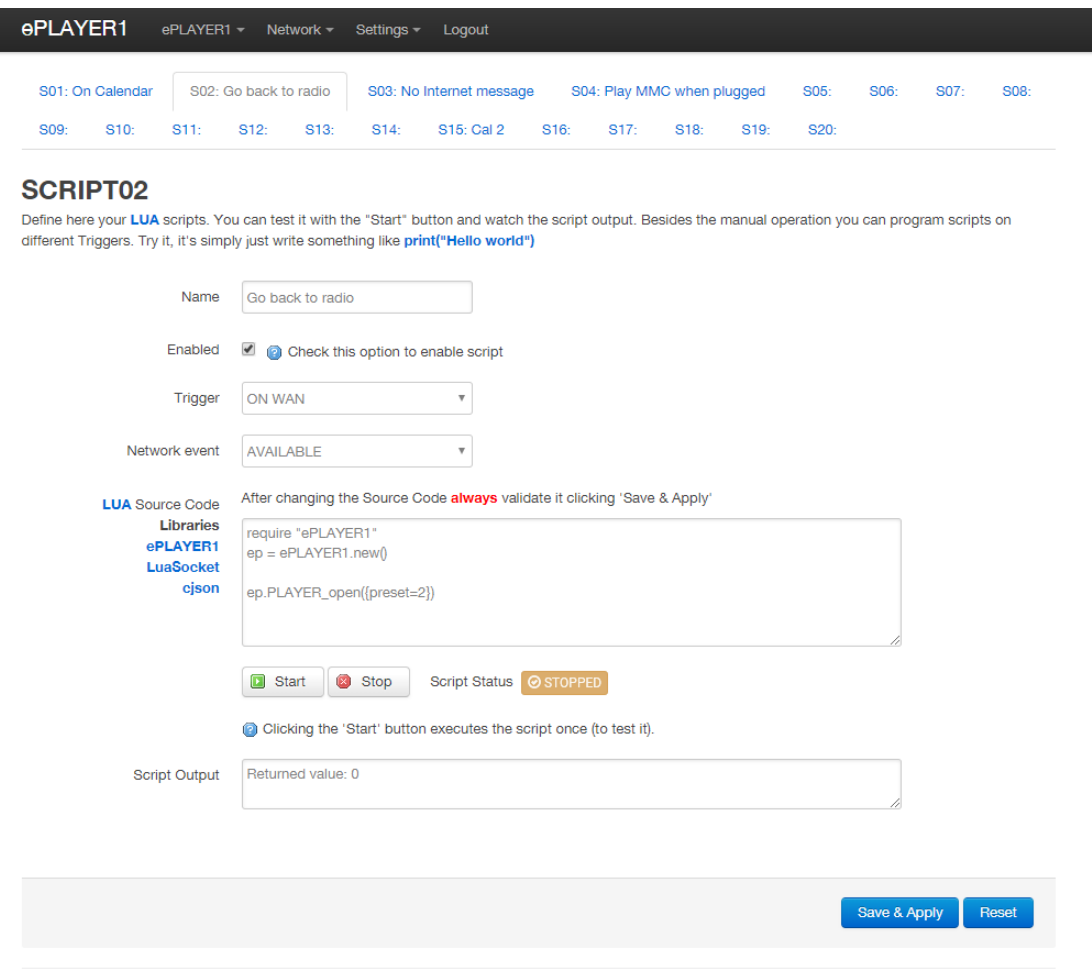

**Figure 36: example of script configuration**

- **Name:** name given to the script by the user. This name will appear in the header of the Scripts/LUA page.
- **Enable:** enables or disables the script.
- **Trigger:** trigger for script execution. There are different ways to trigger a script or automate tasks:
	- o **ON BOOT**: when the device is booted. Start-up tasks can be configured.
	- o **ON EVENT**: on activation of a GPI event (GPI1 or GPI2) or the silence detection event (SILENCE).
	- o **ON PRESET**: after loading a preset. You must select one of the 20 presets, the loading of which will trigger the script.
	- o **ON CALENDAR**: triggering by calendar event. You must select one of the 24 calendar events, which will trigger the script.

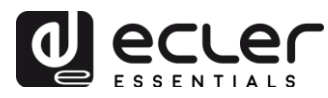

- o **ON CLOUD DISK**: triggered by the correct completion of the synchronisation with a remote disk (with synchronisation result "OK"). The disk must be indicated: Google Drive or rsync.
- o **ON LAN**: on detecting that the LAN (local network) is available or not.
- o **ON WAN**: on detecting that the WAN (Internet access) is available or not.
- o **ON MMC**: when inserting and removing an SD card and when the ePLAYER1 unit correctly recognised it.
- o **ON USB**: when inserting and removing a USB device and when the ePLAYER1 unit correctly recognised it.
- o **ON PORTAL**: *under construction (related to Ecler Gallery)*.
- o **ON ERROR**: when the error indicated in "Error code" occurs. An error code table can be found in the ePLAYER1 programming library (Programmers' Appendix).

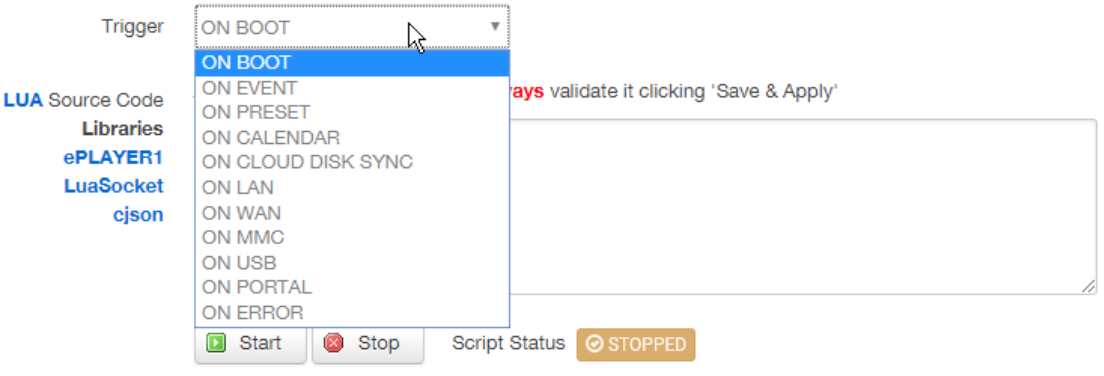

**Figure 37: available script triggers**

- **LUA Source Code:** the script text is entered into this field.
- **Libraries (for programmers):** there are some links (blue) available in the ePLAYER1 for consultation, these are:
	- o **LUA**: LUA programming language manual.
	- o **ePLAYER1**: ePLAYER1 LUA library (or Programmers' Appendix). Details the objects, functions, and parameters of the library. Interface between LUA and ePLAYER1 firmware using the JSON protocol.
	- o **LuaSocket**: LuaSocket library documentation.
	- o **cjson**: LUA CJSON module documentation. Provides JSON support for LUA.

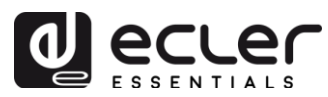

- **Start/Stop buttons:** the Start button immediately executes the script, without the need for the programmed trigger. The script must have been saved before pressing this button for the changes to be applied. Useful for tests. The Stop button stops the execution of the script. These functions are especially useful when programming scripts, to check the actions executed by each script and debug its code.
- **Script Status:** determines the status of the script. RUNNING (flashing) if it is running. STOPPED if it is stopped (finished).
- **Script Output:** output messages can be written, and they will appear on this screen. Useful for debugging scripts.

The following chapters describe a series of simple script examples. Note that this is a very powerful tool for programming and customisation of the ePLAYER1, since the same script can execute various tasks that can be concatenated, depend on different circumstances and implement a whole logic and "intelligence" in its way of working.

The only limit is your imagination!

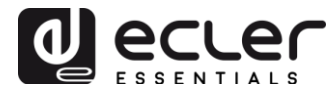

#### <span id="page-40-0"></span>**9.1. Example Script01:**

#### **Writing messages on the LCD screen**

Here is an example of how to write a message on the LCD screen. This message has been configured so that when the player is switched on, it displays a "Hello World" message on the screen for 10 seconds.

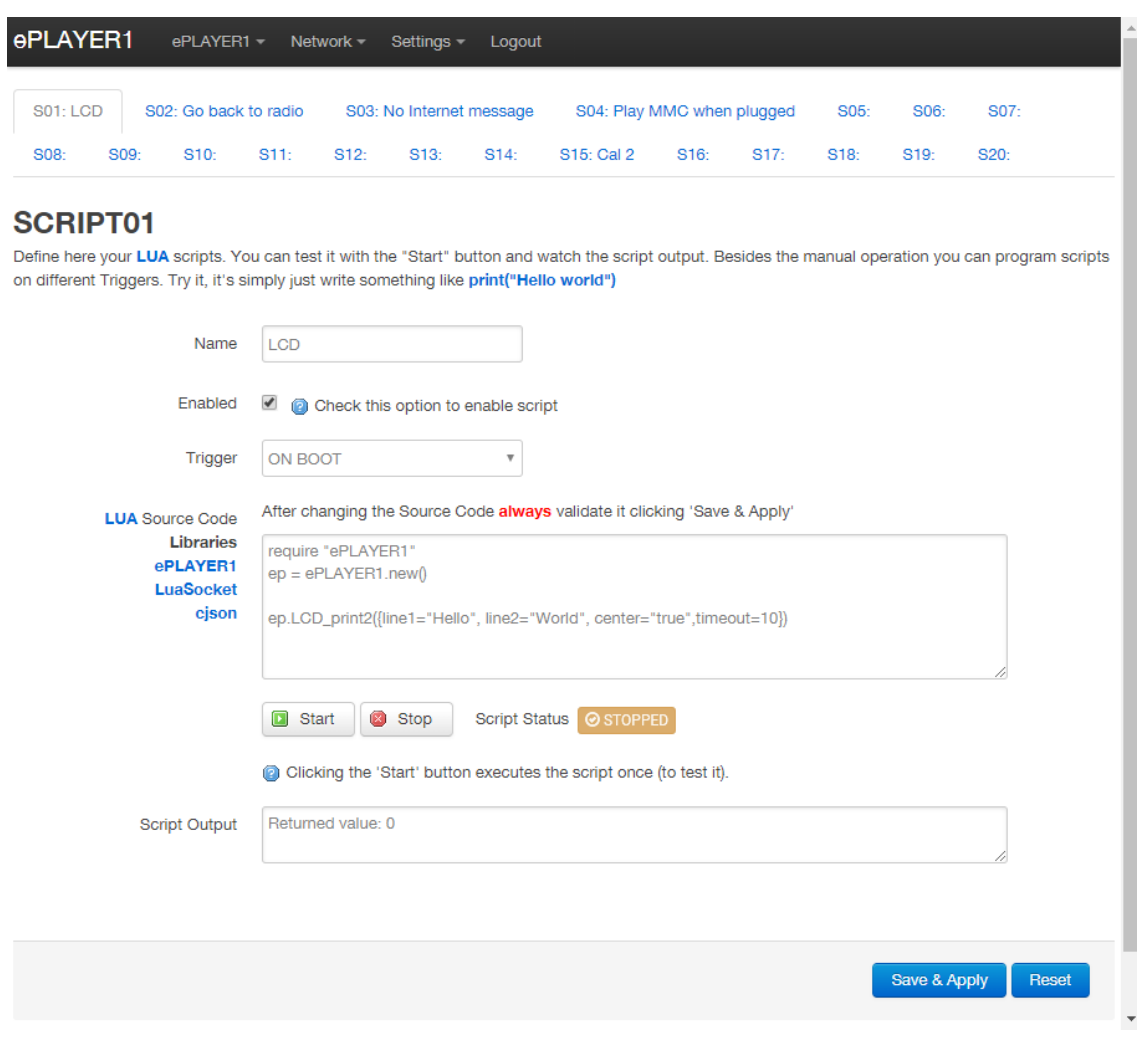

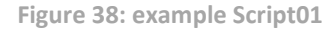

#### require "ePLAYER1"

```
ep = ePLAYER1.new()
```

```
ep.LCD print2({line1="Hello",line2="World",center="true",timeout=10})
```
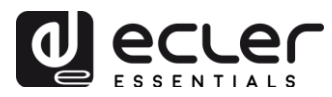

These messages can be configured to be of practical use. The following script displays a "NO INTERNET" message blinking when the WAN connection is lost. In addition, it has been written in such a way that we can use the "blink" function several times within the same script.

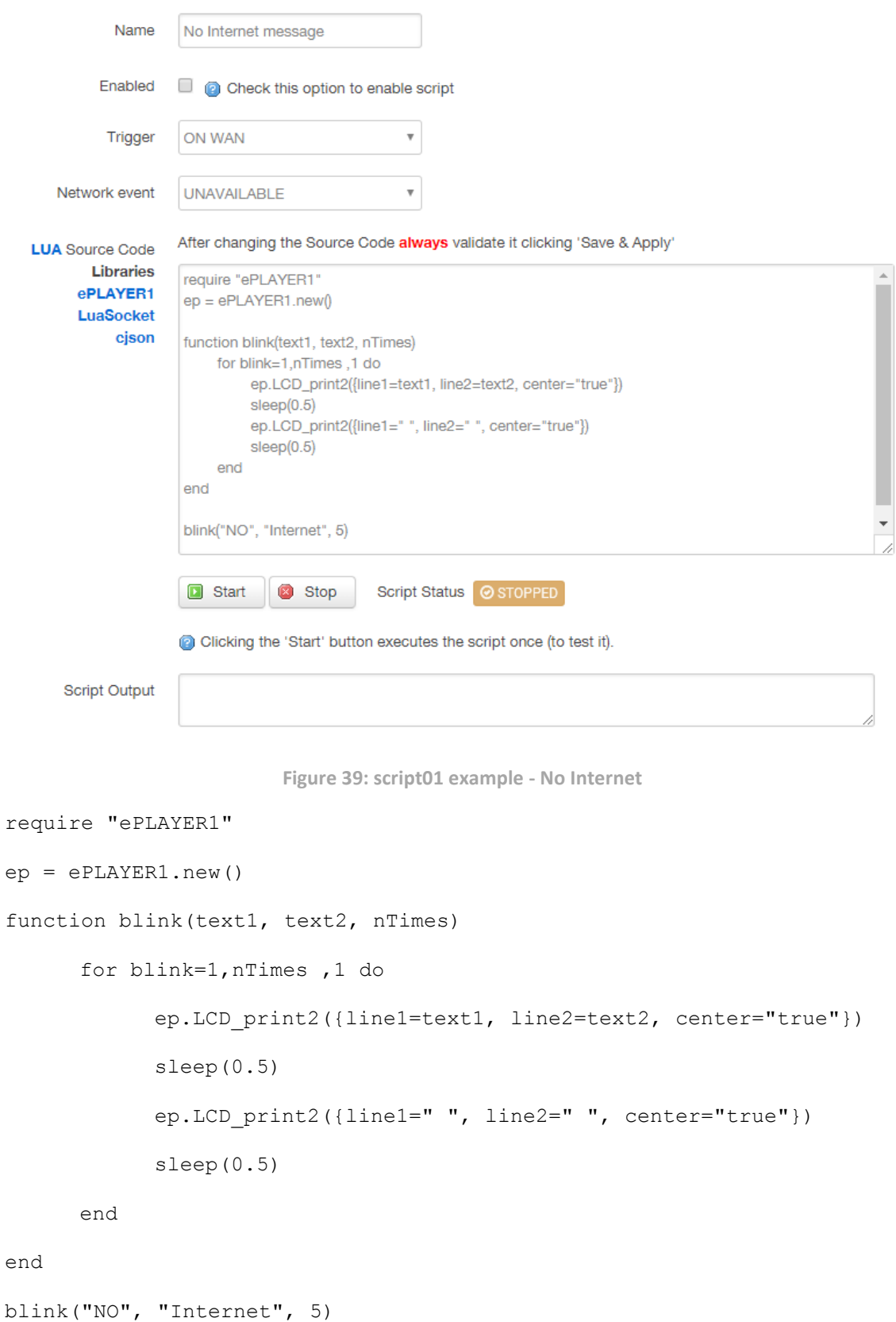

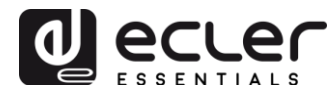

#### <span id="page-42-0"></span>**9.2. Example Script02:**

#### **Automatic reading when the SD card is inserted**

There are applications where the local storage media changes depending on the user. For example, a workout room in a gymnasium where each instructor changes the music for its own session. In other words, they connect their own USB device or SD card to play its contents. This could be automated in such a way that users simply insert their device into the ePLAYER1 and playback begins automatically, avoiding tampering and/or the need to read the device manual.

Thus, the following example script automates the SD card playback as soon as the card is inserted. You could create a script that would do the same with the USB device, simply by changing the trigger and the URL.

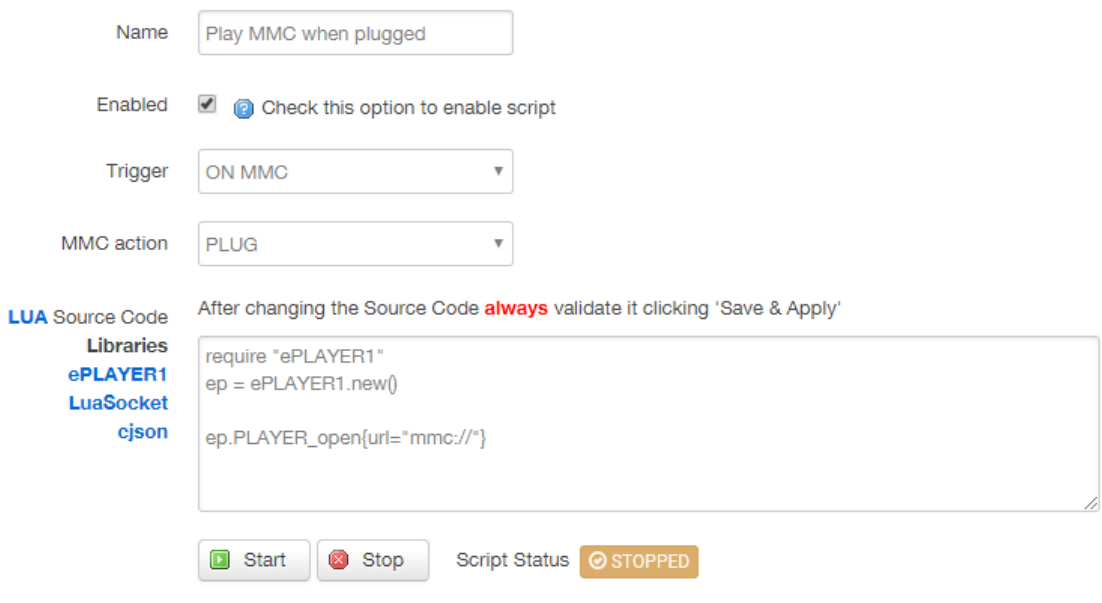

**Figure 40: example Script02**

require "ePLAYER1" ep = ePLAYER1.new() ep.PLAYER\_open{url="mmc://"}

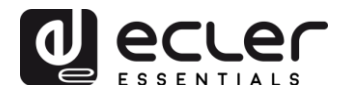

#### <span id="page-43-0"></span>**9.3. Example Script03:**

#### **Playing an Internet radio stream when the Internet connection is restored**

The following script loads a preset when an available WAN is detected, i.e. when Internet access is detected. It may be interesting to combine it with the silence detection event:

The ePLAYER1 is playing an Internet radio stream, however, due to a network problem, it has no longer has access to that radio. After a few seconds without audio, the silence detection event is activated, and the ePLAYER1 starts playing SD card content (backup music). However, you want to play back the previous radio automatically when the Internet connection becomes available again.

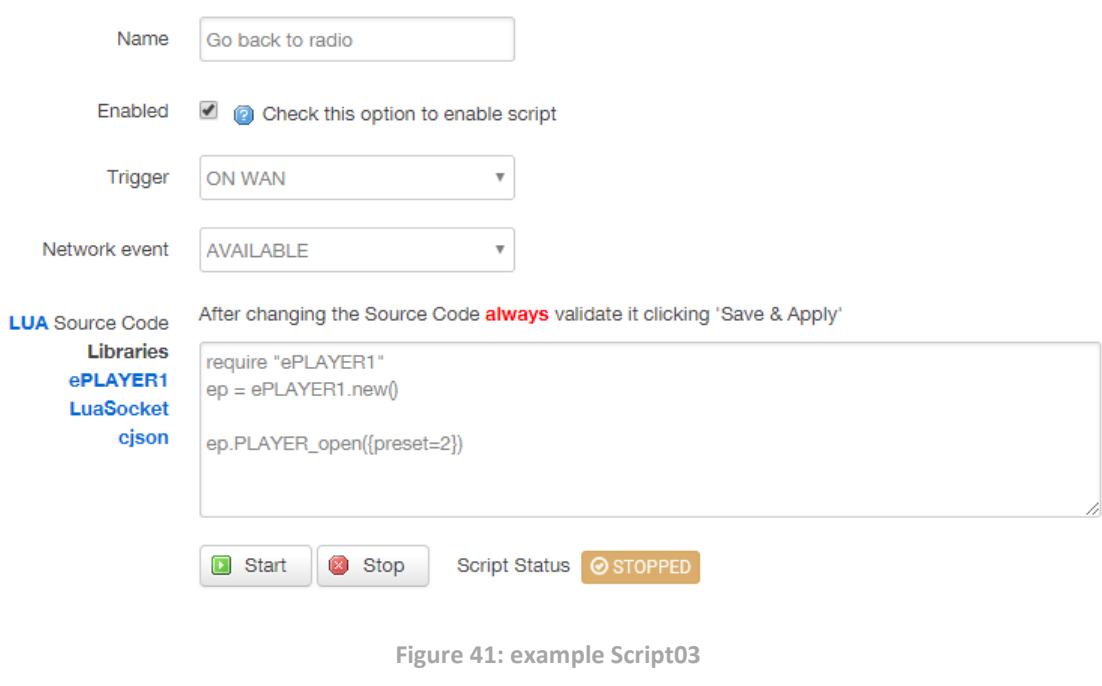

require "ePLAYER1"  $ep = ePLAYER1.new()$ ep.PLAYER\_open({preset=2})

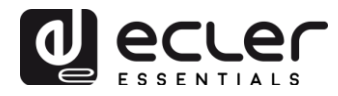

#### <span id="page-44-0"></span>**10. NETWORK MENU**

This menu allows you to configure the Ethernet and Wi-Fi network interfaces.

- **Wired interface**: allows to edit the connection parameters for the RJ45 Ethernet port.
- **Wi-Fi interface**: allows to edit the Wi-Fi interface parameters.

#### <span id="page-44-1"></span>**10.1. RJ45 cable connection**

Connect the RJ45 cable to the Ethernet port. If DHCP is selected, an IP address will be assigned automatically, so there is no need to configure it. If the STATIC option is selected, the following parameters have to be configured:

- **IP**: device network address
- **MASK**: subnet mask
- **GATEWAY**: gateway
- **DNS1**: Domain Name System 1
- **DNS2**: Domain Name System 2

#### <span id="page-44-2"></span>**10.2. Point-to-point wireless connection**

The ePLAYER1 can establish a point-to-point wireless connection with a device (PC, smartphone, tablet, etc.) equipped with a Wi-Fi interface, either for access to the web application or for streaming via AirPlay/DLNA. Make sure the device is configured in MASTER mode (access point).

**Wifi Interface** 

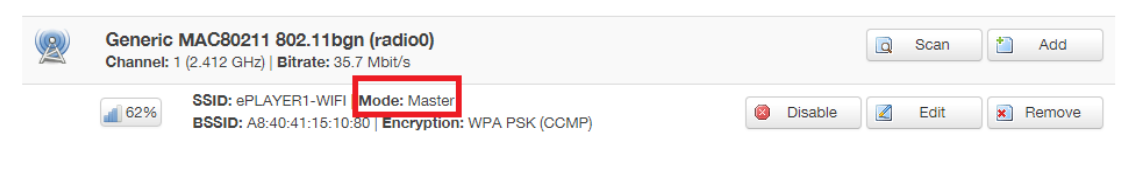

**Figure 42: configuration of the Wi-Fi interface in Master mode**

Go to your device's Wi-Fi settings, select ePLAYER1-WIFI and enter the password (0123456789). A point-to-point wireless connection will be established.

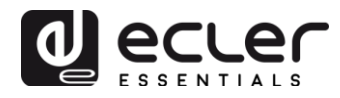

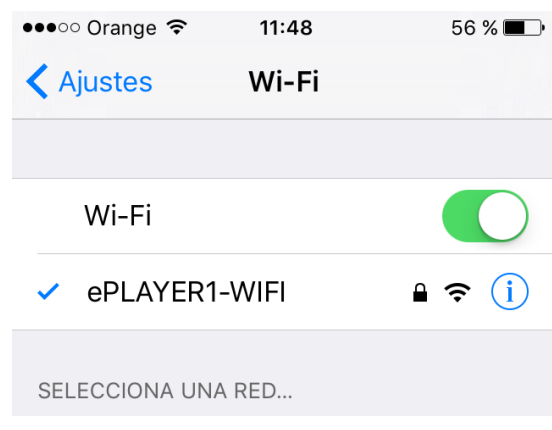

**Figure 43: smartphone Wi-Fi settings**

*Tip:* if you have more than one ePLAYER1 in the same installation, or simply want to customise the parameters with which the network is displayed, we recommend changing the SSID and password for the Wi-Fi network of your ePLAYER1(s). To do so, click on "Edit" and adjust the Wi-Fi network parameters according to your needs.

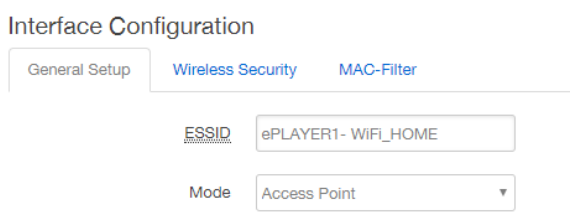

**Figure 44: changing the Wi-Fi network SSID**

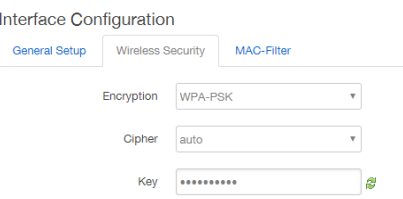

**Figure 45: changing the Wi-Fi network security key**

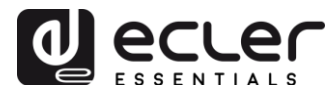

#### <span id="page-46-0"></span>**10.3. Connection to a Wi-Fi network**

The ePLAYER1 can connect to the Internet via a home Wi-Fi network to access the network addresses stored in the presets.

Press SCAN on the Wi-Fi interface configuration page. Select your home Wi-Fi network and enter your password. Press SUBMIT. On the next page, press SAVE & APPLY (you can make advanced parameter settings on this page).

#### **Wifi Interface**

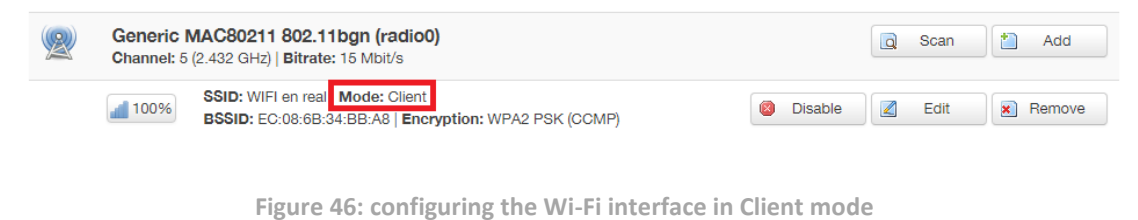

A wireless connection to your home Wi-Fi network will be established.

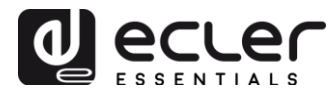

#### <span id="page-47-0"></span>**11. SETTINGS MENU**

Administrator settings, such as changing the device name, the access password to the Web application, local media encryption, reset to factory settings, saving backups, updating firmware, etc., can be made in the Settings menu.

#### <span id="page-47-1"></span>**11.1. Name and Time page**

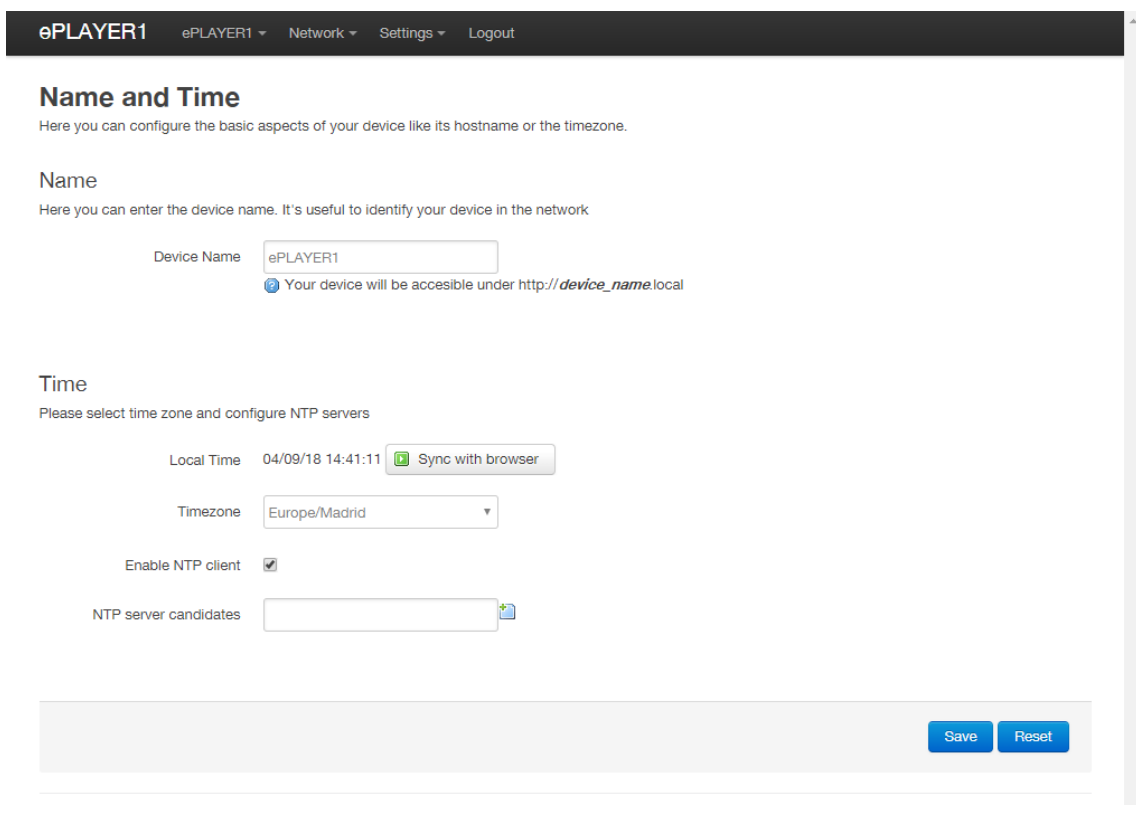

**Figure 47: Name and Time page**

- **Name**: device name. Name that will be displayed on other devices (e.g. AirPlay devices, RePLAYER control application, etc.).
- **Time**: time setting of the device. It can be synchronised with the browser time (Sync with browser) and can enable time synchronisation via NTP (recommended if there is an Internet connection and calendar-triggered events are being used).

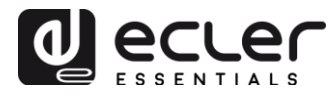

#### <span id="page-48-0"></span>**11.2. Security Page**

Adjustments can be made on this page to prevent tampering by unauthorised personnel.

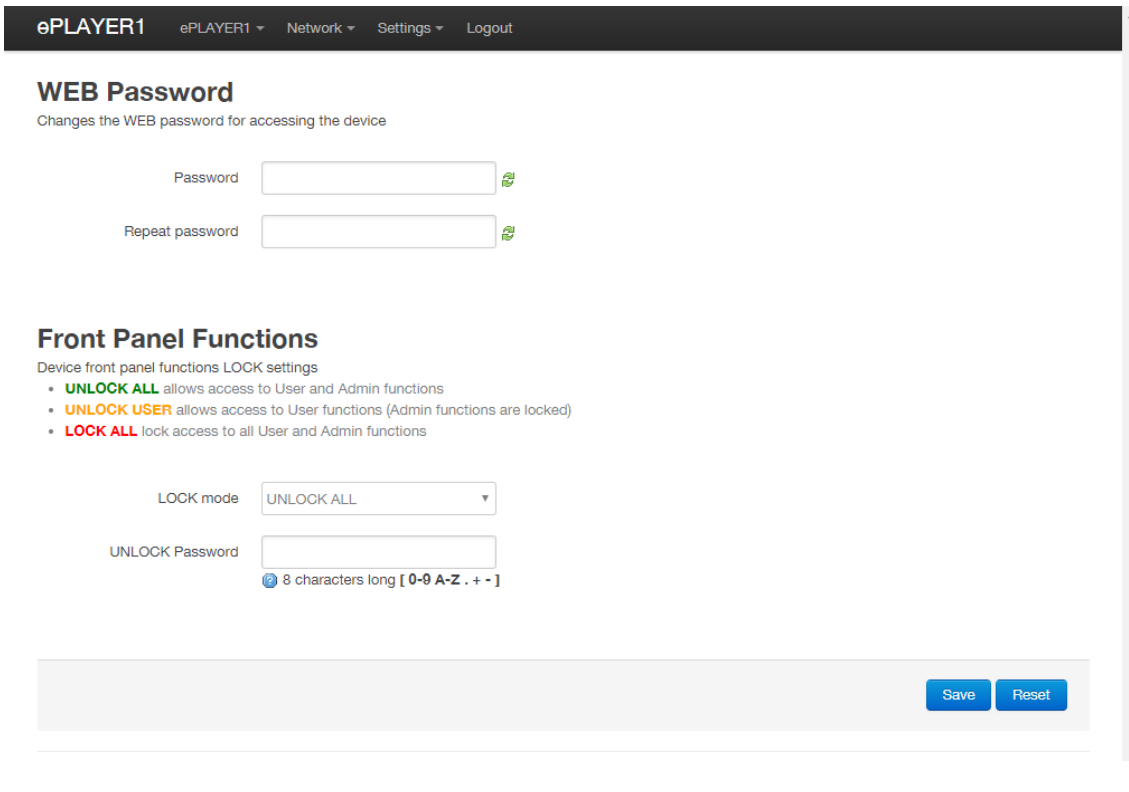

**Figure 48: security page**

- **Web Password:** allows to change the Web application access password. By default, this is **ecler**.
- **Front Panel Functions:** 
	- o **UNLOCK ALL**: unlocks all front panel keys.
	- o **UNLOCK USER**: blocks access to the configuration menu of the device (administrator functions), allowing all other functionalities to be used.
	- o **LOCK ALL**: locks all front panel keys.

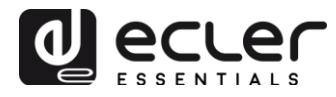

## <span id="page-49-0"></span>**11.3. Backup, Restore and Firmware page**

This page allows you to manage the backups of your ePLAYER1 device as well as update the Firmware version.

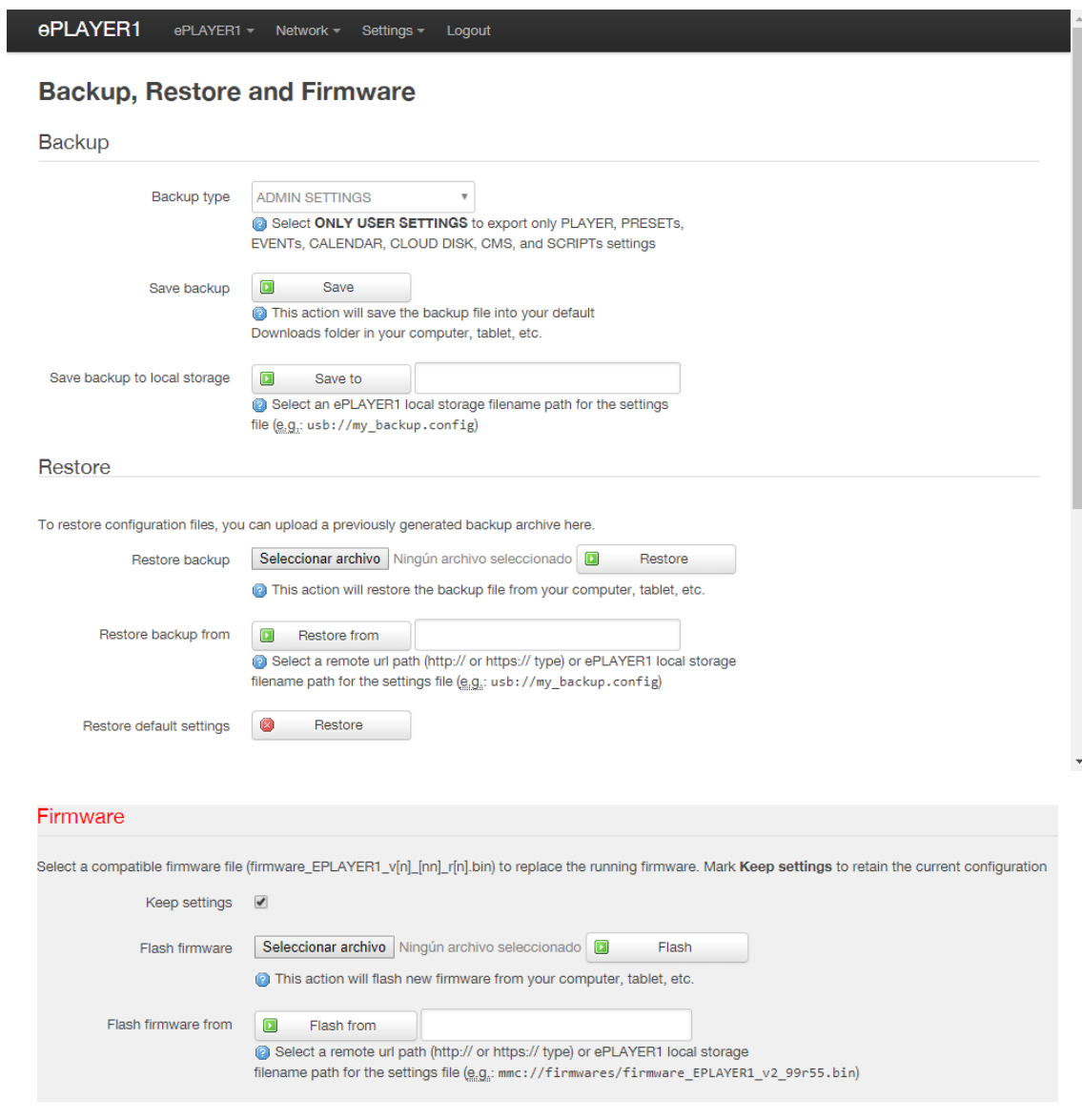

**Figure 49: Backup, Restore and Firmware page**

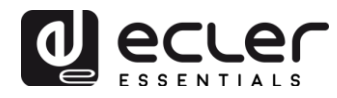

#### <span id="page-50-0"></span>11.3.1. Saving backups

- **Backup type:** allows you to select a type of backup.
	- o **ADMIN SETTINGS**: saves all settings (administrator and user). PLAYER, PRESETS, EVENTS, CALENDAR, CLOUD DISK STORAGE, CMS, SCRIPTS, NAME AND TIME, SECURITY, PLAYER PROFILE, USB/MMC SETTINGS (encryption) and network settings.
	- o **USER SETTINGS**: saves user settings only. PLAYER, PRESETS, EVENTS, CALENDAR, CLOUD DISK STORAGE, CMS and SCRIPTS.
	- o **GALLERY SETTINGS**: *under construction.*
- **Save backup:** generates a backup that will be stored in the download folder configured in your browser.
- **Save backup to local storage:** generates a backup that will be stored at the specified local storage address, with the specified name. For example, "mmc://backups/copy1.config" (example of a folder on an SD card inserted in the ePLAYER1 unit)

#### **Backup**

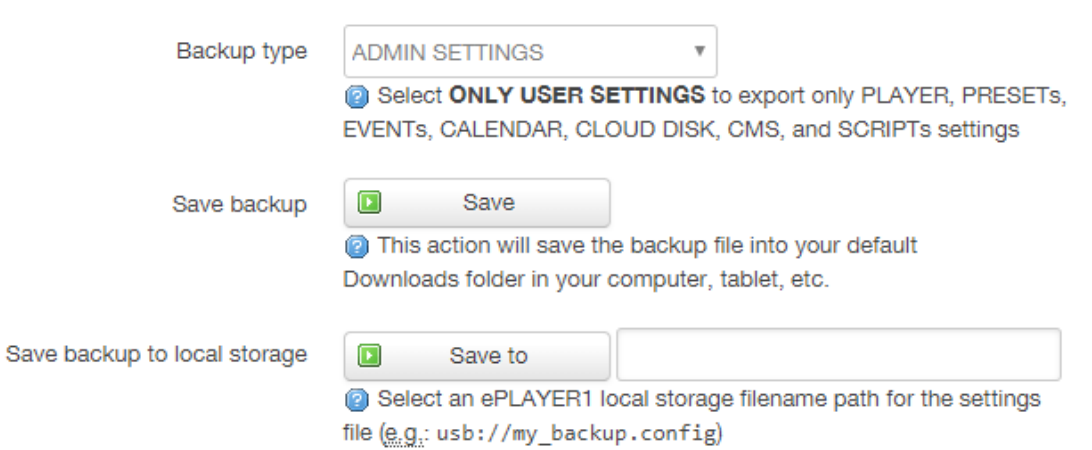

**Figure 50: backup**

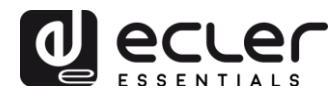

## <span id="page-51-0"></span>11.3.2. Restore backups and factory settings (Restore)

- **Restore backup:** restores a configuration file (or backup) stored on your computer (or tablet, etc.).
- **Restore backup from:** restores a configuration file stored on one of the ePLAYER1 storage media, USB or SD. It can also restore a file stored on a remote site (via URL address).
- **Restore default settings:** restores the device factory settings.

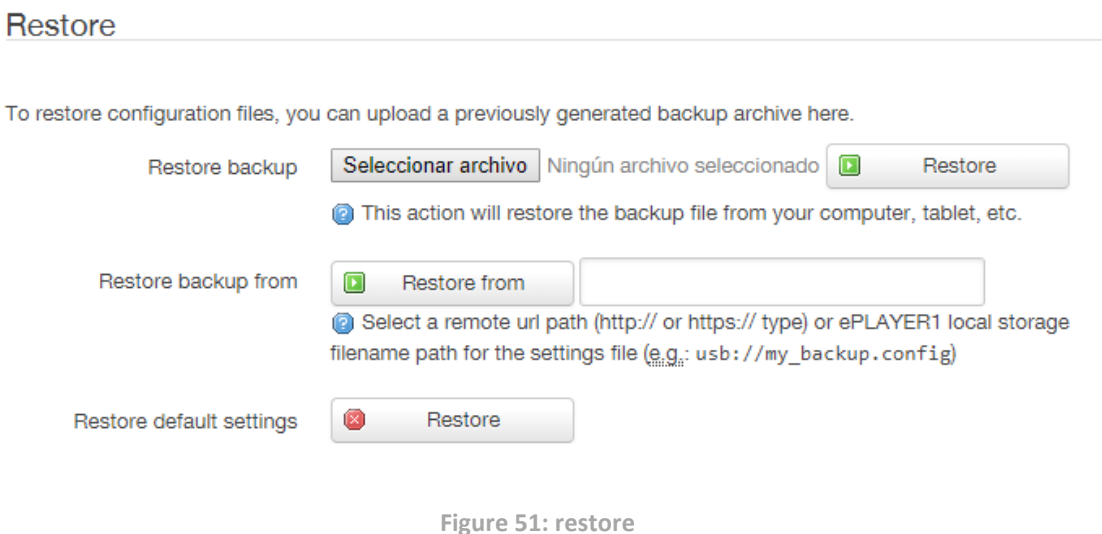

#### <span id="page-51-1"></span>11.3.3. Firmware update (Firmware)

- **Keep Settings:** select this option if you want to keep the current device settings. If you do not check this option, updating the firmware will return the device to its factory settings.
- **Flash Firmware:** updates using a firmware file stored on your computer (or tablet, etc.).
- **Flash Firmware from:** updates using a firmware file stored on one of the ePLAYER1 storage media, USB or SD. It can also use a file stored on a remote site (via URL address).

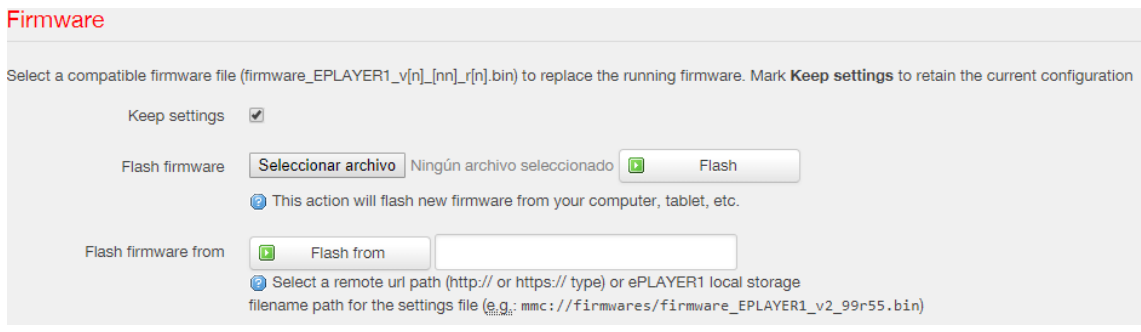

**Figure 52: firmware**

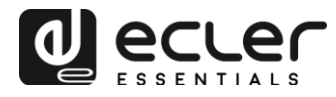

## <span id="page-52-0"></span>**11.4. Player Profile page**

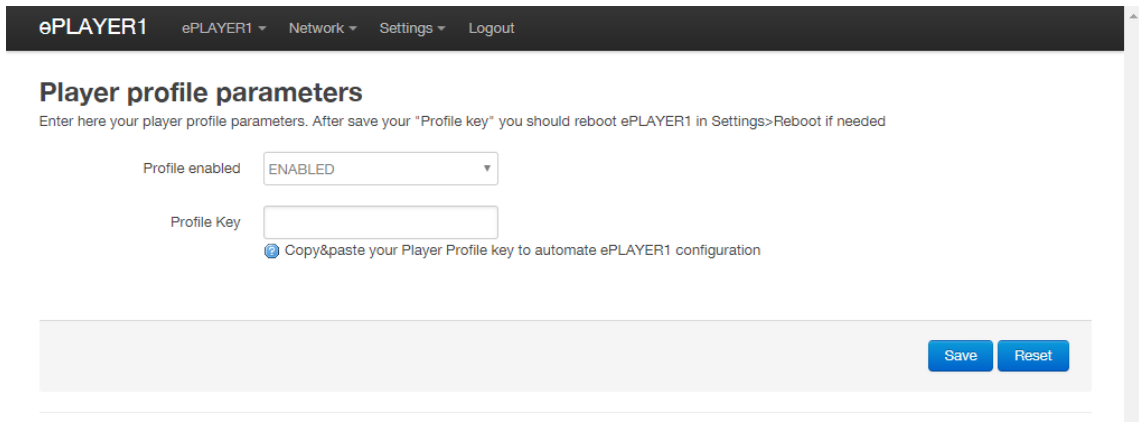

**Figure 53: Player Profile page**

The Player Profile function allows a player to automatically adopt a specific, preset operating configuration by entering a unique key. This key (also called "client key") can be entered during the equipment manufacturing process (subject to minimum quantity agreements, etc.) and/or subsequently by the customer.

For example, the ePLAYER1 can be configured with a specific Player profile, so that it behaves as a "slave" of a CMS (Content Management System) platform, following a schedule (calendar events, playlists, announcements, etc.) that the CMS company manages over the Internet.

You can enable or disable this function. If enabled, you will need to enter your Profile Key so that the ePLAYER1 unit automatically adopts the operating profile preset by this key (provided by the CMS company with which you have contracted a service, etc.).

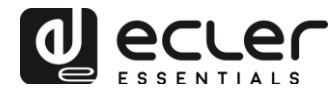

#### <span id="page-53-0"></span>**11.5. USB/MMC Settings page**

This page displays the space used on local storage media and the encryption of these devices and allows activating the encryption function when required: for security and data protection reasons, certain applications require the protection of music content stored on the SD card or USB device. Thus, in the event of theft of the local storage media, data will be protected, as it will only be readable by the device that encrypted it.

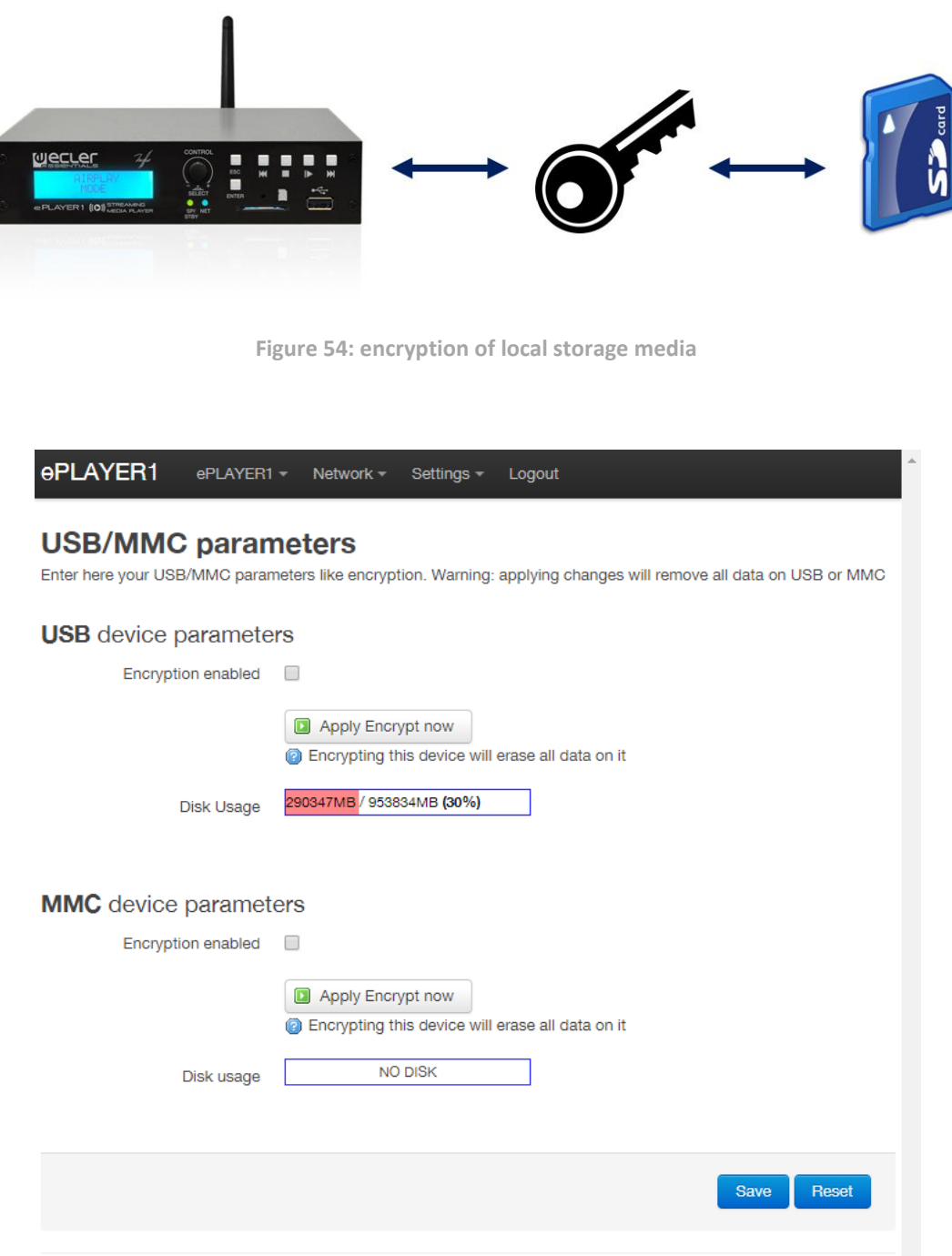

**Figure 55: USB/MMC parameters**

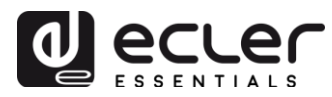

- **Encryption enabled:** enable/disable USB or SD media encryption. If you check this option, the device will encrypt the media the next time it is mounted, either when you insert the media or when you reboot the device.
- **Apply Encrypt now:** immediately executes media encryption.
- **Disk Usage**: displays the storage space used (MB), the total storage capacity of the media (MB) and the available storage space (%). If no media is found, "NO DISK" will be displayed.

#### <span id="page-54-0"></span>**11.6. Register page**

This page shows an activity log for the ePLAYER1 unit ("Log file"). All events or actions that are executed in the device are logged along with the time they occurred. This log file is generated daily and can be stored.

| <b>Register</b>         |           |       |                                                                                                    |
|-------------------------|-----------|-------|----------------------------------------------------------------------------------------------------|
| ▣                       | Backup to |       |                                                                                                    |
|                         |           |       | a Enter a valid local storage directory to backup your daily registers (e.g.: usb://registers)                    |
| <b>Today's register</b> |           |       |                                                                                                    |
| 13:30:25 System Trace   |           |       | ePLAYER1 boot                                                                                                    |
|                         |           |       | 13:30:25 Cms Error > CMS init - error                                                                             |
| 13:30:25 Trigger Trace  |           |       | 'ON BOOT' set ready to run Script05                                                                               |
| 13:30:25 Trigger Trace  |           |       | 'ON BOOT' set ready to run Script06                                                                               |
| 13:30:25 Trigger        |           | Trace | 'ON BOOT' set ready to run Script07                                                                               |
| 13:30:25 Trigger        |           | Trace | 'ON BOOT' set ready to run Script08                                                                               |
| 13:30:25 Trigger        |           | Trace | 'ON BOOT' set ready to run Script09                                                                               |
| 13:30:25 Trigger        |           | Trace | 'ON BOOT' set ready to run Script10                                                                               |
| 13:30:25 Trigger        |           | Trace | 'ON BOOT' set ready to run Script11                                                                               |
| 13:30:25 Trigger        |           | Trace | 'ON BOOT' set ready to run Script12                                                                               |
| 13:30:25 Trigger Trace  |           |       | 'ON BOOT' set ready to run Script13                                                                               |
| 13:30:25 Trigger Trace  |           |       | 'ON BOOT' set ready to run Script14                                                                               |
| 13:30:25 Trigger Trace  |           |       | 'ON BOOT' set ready to run Script16                                                                               |
| 13:30:25 Trigger        |           | Trace | 'ON BOOT' set ready to run Script17                                                                               |
| 13:30:25 Trigger        |           | Trace | 'ON BOOT' set ready to run Script18                                                                               |
| 13:30:25 Trigger        |           | Trace | 'ON BOOT' set ready to run Script19                                                                               |
| 13:30:25 Trigger        |           | Trace | 'ON BOOT' set ready to run Script20                                                                               |
| 13:30:26 Player         |           | Trace | Item loaded 'http://bob.hoerradar.de/radiobob-alternativerock-mp3-hq?sABC=5n6s2sr8%230%23no8617362n29q2o435p17n54 |
| 13:30:26 Player         |           | Trace | <b>PLAY</b>                                                                                                    |
| 13:30:29 System Trace   |           |       | MMC device plugged                                                                                                |
| 13:30:29 Trigger Trace  |           |       | 'ON MMC' reason 'PLUG' set ready to run Script04                                                                  |
| 13:30:36 System Trace   |           |       | USB device plugged                                                                                                |
| 13:30:45 Network Trace  |           |       | WAN network is available                                                                                          |
| 13:30:45 Trigger Trace  |           |       | 'ON WAN' reason 'AVAILABLE' set ready to run Script02                                                             |
| 13:47:27 CloudDisk      |           | Trace | Google Drive Authentication is runnning                                                                           |
| 13:47:38 CloudDisk      |           | Trace | Google Drive process result [OK]                                                                                  |
| 14:59:28 System Trace   |           |       | USB device unplugged                                                                                              |
| 14:59:41 System Trace   |           |       | USB device plugged                                                                                                |

**Figure 56: Register page**

 **Backup to:** allows you to save daily copies of the log file on a local storage media (indicating the path).

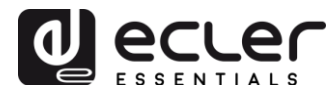

## <span id="page-55-0"></span>**11.7. Reboot page**

## Allows you to reboot the ePLAYER1 from the Web application.

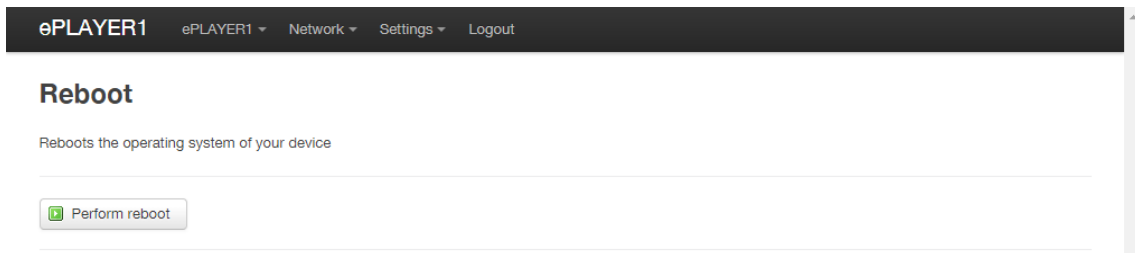

**Figure 57: Reboot page**

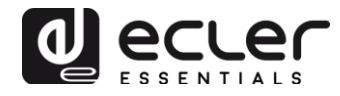

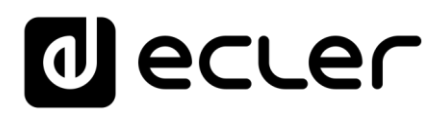

All product characteristics are subject to variation due to production tolerances. **NEEC AUDIO BARCELONA S.L.** reserves the right to make design or manufacturing changes that may affect these product specifications.

.<br>Motors, 166-168 08038 Barcelona - Spain - (+34) 932238403 <u>[information@ecler.es](mailto:information@ecler.es) [www.ecler.com](http://www.ecler.com/)</u>